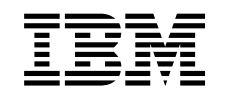

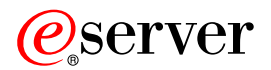

iSeries

43xx Platteneinheit 71xx Plattenerweiterungseinheit 71xx Plattengehäuse Installation

Version 5

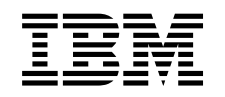

# ERserver

iSeries

43xx Platteneinheit 71xx Plattenerweiterungseinheit 71xx Plattengehäuse Installation

Version 5

**© Copyright International Business Machines Corporation 2000, 2003. Alle Rechte vorbehalten.**

### **Kapitel 1. 43xx oder 71xx Platteneinheit installieren**

Dieses Feature wird normalerweise vom Kunden installiert. Die Installation der Hardware dauert ca. eine Stunde. Nehmen Sie Kontakt mit IBM oder einem Vertragshändler auf, wenn Sie das Feature nicht selbst, sondern gegen Gebühr durch IBM oder einen Vertragshändler installieren lassen wollen.

Berücksichtigen Sie die zusätzliche Zeit, die für das Abschließen der Jobs, die Sicherung des Systems, das einleitende Programmladen (IPL) des Systems und die Überprüfung der Hardwarekonfiguration erforderlich ist.

Mit diesen Anweisungen können Sie Folgendes ausführen:

- v Entfernen der Abdeckungen der Systemeinheit.
- Installation der neuen Hardware.
- Installation von Abdeckungen.
- v Ausführung eines einleitenden Programmladens (IPL) des Betriebssystems.
- Überprüfung der neuen Hardwarekonfiguration.

**Anmerkung:** Wenn Sie bereits in die Einheit installierte Platteneinheiten entfernen oder versetzen wollen, können Sie weitere Informationen dem Buch

Sicherung und Wiederherstellung **einer einer Sicherung und Wiederherstellung** 

In den Abbildungen in diesen Anweisungen entspricht die von Ihnen benutzte Systemeinheit möglicherweise nicht exakt der dargestellten Systemeinheit. Die Schritte zur Ausführung der Aufgabe sind jedoch identisch.

Gehen Sie wie folgt vor, bevor Sie beginnen:

- \_\_ 1. **Stellen Sie sicher, dass eine aktuelle Sicherung des Systems (Betriebssystem, Lizenzprogramme und Daten) vorhanden ist.**
- \_\_ 2. Nehmen Sie sich ein paar Minuten Zeit und machen Sie sich mit den Anweisungen vertraut.
- \_\_ 3. Wurden falsche Teile geliefert, fehlen Teile oder sind Teile sichtbar beschädigt, nehmen Sie Kontakt mit dem IBM Ansprechpartner oder Vertragshändler auf.
- \_\_ 4. Treten während der Installation Schwierigkeiten auf, wenden Sie sich an Ihren Vertragshändler oder Serviceprovider.
- \_\_ 5. Wenn Sie neue Hardware in logischen Partitionen installieren, müssen Sie mit den Voraussetzungen vertraut sein und diese planen. Siehe Logical partitions im *Information Center*. Kehren Sie dann zu diesen Anweisungen zurück.
- \_\_ 6. Ermitteln Sie, ob PTF-Vorbedingungen erfüllt sein müssen, bevor Sie das neue Feature installieren. Rufen Sie die folgende Website auf:

<http://www-912.ibm.com/supporthome.nsf/document/10000051>

- a. Wählen Sie **All Documents** aus.
- b. Wählen Sie **Collapse** aus.
- c. Wählen Sie **General Information** aus.
- d. Wählen Sie **Offerings** aus.
- e. Wählen Sie **Feature Prerequisites** aus.
- f. Wählen Sie **Customer Install Features Prerequisites** aus.
- g. Suchen Sie die Feature-Nummer und das OS/400-Release und stellen Sie fest, ob es Vorbedingungen gibt, die erfüllt sein müssen.

Machen Sie mit den Installationsanweisungen für das Feature weiter, das Sie installieren wollen:

- v **[Kapitel 2, "43xx Platteneinheiten installieren", auf Seite 3](#page-6-0)**
- **•** ["Erweiterungseinheit 7104 in Server 270 oder Erweiterungseinheit 7116 in Ser](#page-38-0)**[ver 810 installieren" auf Seite 35](#page-38-0)**
- v **["Plattengehäuse 7123 oder 7136 installieren" auf Seite 45](#page-48-0)**
- v **["Plattengehäuse 7124 oder 7127 installieren" auf Seite 51](#page-54-0)**

### <span id="page-6-0"></span>**Kapitel 2. 43xx Platteneinheiten installieren**

Dieses Feature wird normalerweise vom Kunden installiert. Nehmen Sie Kontakt mit IBM oder einem Vertragshändler auf, wenn Sie das Feature nicht selbst, sondern gegen Gebühr durch IBM oder einen Vertragshändler installieren lassen wollen.

Die Einheit kann ausgeschaltet oder eingeschaltet sein, wenn Sie die Platteneinheit installieren:

- \_\_ 1. Machen Sie sich mit den Prozeduren zum Installieren bei laufendem Betrieb (eingeschaltetem System) vertraut, bevor Sie mit der Installation beginnen (siehe "System ist während der Installation eingeschaltet"). Wenn Sie die Prozedur bei laufendem Betrieb nicht benutzen wollen, machen Sie mit ["System ist während der Installation ausgeschaltet"](#page-12-0) auf Seite 9 weiter.
- \_\_ 2. Legen Sie fest, wie Sie die Platteneinheit installieren wollen "System ist während der Installation eingeschaltet" auf Seite 3 oder ["System ist während](#page-12-0) [der Installation ausgeschaltet"](#page-12-0) auf Seite 9.

#### **System ist während der Installation eingeschaltet**

**Achtung:** Platteneinheiten sind empfindlich. Sie müssen vorsichtig behandelt werden.

- 1. Entfernen oder öffnen Sie die Frontverkleidung der Einheit. Siehe ["Front](#page-20-0)verkleidung [öffnen oder entfernen"](#page-20-0) auf Seite 17.
- \_\_ 2. **Legen Sie das Antistatikarmband an, um zu verhindern, dass eine Ein-**

**heit durch elektrostatische Entladung beschädigt wird.**  $\Box$  [Video anzei](javascript:top.movieWindow()[gen.](javascript:top.movieWindow()

#### **Anmerkungen:**

- a. Befolgen Sie die gleichen Vorsichtsmaßnahmen wie bei der Arbeit ohne das Antistatikarmband. Das Antistatikarmband (IBM 2209) soll eine elektrostatische Entladung verhindern. Durch dieses Armband wird das Risiko eines Stromschlags bei der Arbeit mit elektrischen Geräten weder erhöht noch verringert.
- b. Wenn Sie das Antistatikarmband aufrollen, entfernen Sie am Ende den Überzug von der Kupferfolie.
- c. Schließen Sie die Kupferfolie an eine **freiliegende, unbemalte** Metalloberfläche am Rahmen der Systemeinheit an (elektrische Erde).
- \_\_ 3. Suchen Sie die Plattenpositionen in der Systemeinheit oder der Erweiterungseinheit. Siehe ["Plattenpositionen"](#page-24-0) auf Seite 21.
- \_\_ 4. Entfernen Sie die Platteneinheitenabdeckungen. Drücken Sie die Verriegelung zusammen und ziehen Sie sie heraus. Bei dem iSeries-Modell 825 werden keine Platteneinheitenabdeckungen verwendet.
- 5. Sehen Sie sich die Vorderseite der Systemeinheit oder der Erweiterungseinheit an und suchen Sie die nächste verfügbare Position. Gehört eine Erweiterungseinheit zu der Systemeinheit, **füllen Sie zunächst die Steckplatzpositionen in der Systemeinheit**. Wenn Sie logische Partitionen verwenden, können Sie dem Thema Plan for logical partitions im *Information Center* spezifische Positionen für IPL-Platteneinheiten entnehmen.
- <span id="page-7-0"></span>\_\_ 6. Schreiben Sie hier die Position auf, in der die neue Platteneinheit installiert wird \_\_\_\_\_\_\_\_\_\_\_\_\_\_\_\_ (beispielsweise D03).
- \_\_ 7. Schreiben Sie hier die ID des Rahmens auf, in dem die Platteneinheit installiert wird: \_\_\_\_\_\_\_\_\_\_\_\_\_\_\_\_\_\_\_\_. Sie werden sie später noch benötigen. Die Rahmen-ID des Basissystems ist 1. Die Rahmen-ID der einzelnen externen Erweiterungseinheiten wird an der Frontkonsole angezeigt (beispielsweise 02)
- \_\_ 8. Sie müssen mindestens mit **Serviceberechtigung** angemeldet sein.
- \_\_ 9. Geben Sie in die Befehlszeile der iSeries-Sitzung den Befehl **strsst** ein. Drücken Sie dann die Eingabetaste.
- \_\_ 10. Geben Sie in der Anzeige *System Service Tools (SST) Sign On* die **Benutzer-ID und das Kennwort für Servicetools** ein. Drücken Sie die Eingabetaste.
- \_\_ 11. Treffen Sie im Menü *System Service Tools (SST)* die Auswahl **Start a service tool**. Drücken Sie die Eingabetaste.
- \_\_ 12. Treffen Sie in der Anzeige *Start a Service Tool* die Auswahl **Hardware service manager**. Drücken Sie die Eingabetaste.
- \_\_ 13. Treffen Sie in der Anzeige die Auswahl **Device Concurrent Maintenance**. Drücken Sie die Eingabetaste.
- \_\_ 14. Geben Sie die aus der Rahmen-ID (Frame ID) und der Position bestehende physische Position (**Physical Location**) ein, an der die neue Platteneinheit installiert wird. Siehe Schritt 6 und Schritt 7.

In dem Beispiel Physical Location: Frame ID 1 Position D06 würde eine Platteneinheit in Rahmen 1 (Basissystem) an der Plattenposition 6 installiert.

- \_\_ 15. Treffen Sie die Auswahl **2** (Install device for the action to be performed).
- \_\_ 16. Setzen Sie die Zeitverzögerung auf eine Minute —01. (Drücken Sie jetzt NICHT die Eingabetaste.)
- \_\_ 17. Packen Sie die neue Platteneinheit aus und nehmen Sie sie aus der antistatischen Plastikhülle. Schreiben Sie die Seriennummer (verwenden Sie die letzten vier Ziffern) der Platteneinheit hier auf, bevor Sie die Einheit installieren:

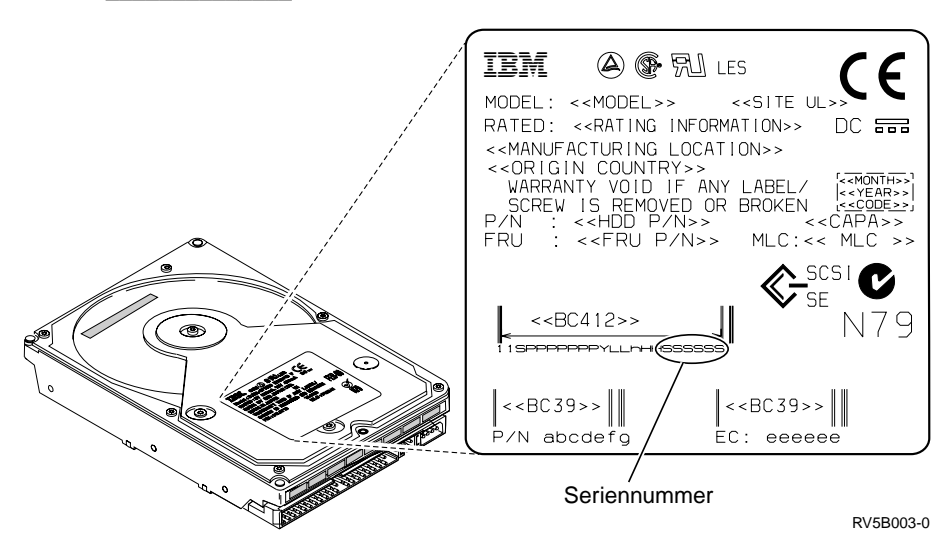

\_\_ 18. Entriegeln Sie den Griff, indem Sie ihn zusammendrücken und zu sich hin herausziehen und nach unten legen, bevor Sie die Platteneinheit installieren. Wird der Griff nicht ganz nach unten gelegt, lässt sich die Platteneinheit nicht in die Systemeinheit oder Erweiterungseinheit einschieben.

### <span id="page-8-0"></span>[Video anzeigen.](javascript:top.movieWindow()

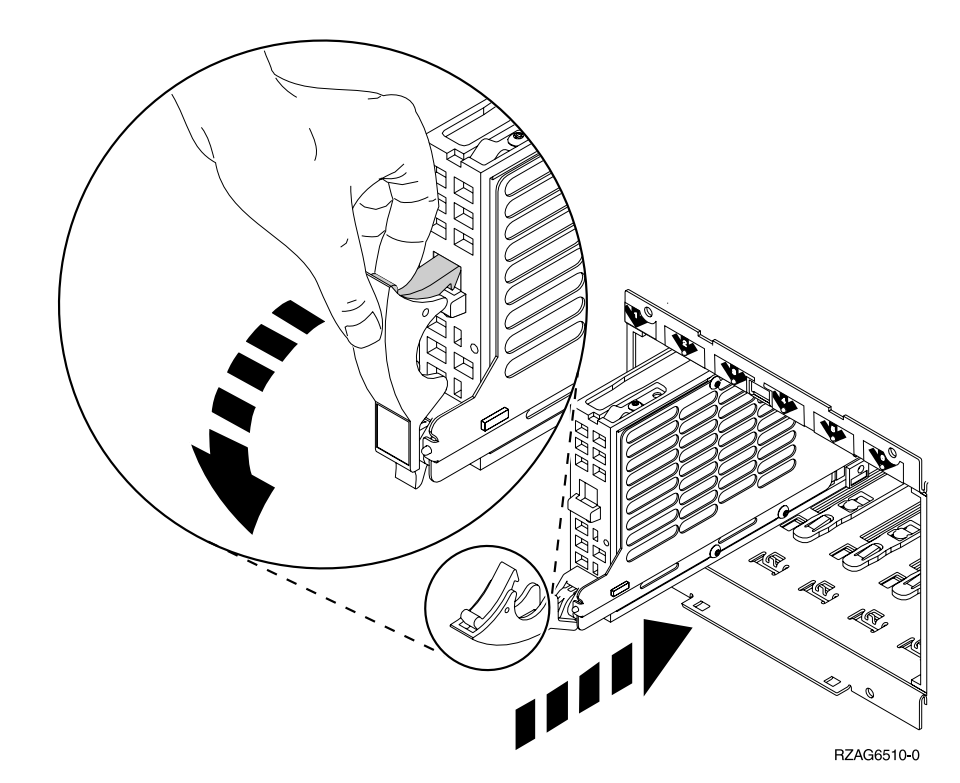

\_\_ 19. Stützen Sie die Platteneinheit unten mit Ihrer Hand, wenn Sie die Einheit halb in die Systemeinheit oder Erweiterungseinheit einschieben. Schieben Sie die Einheit nicht weiter ein.

**Anmerkung:** Die Platteneinheiten werden im Plattengehäuse 7123, 7136 und 7137 horizontal installiert.

- \_\_ 20. Achten Sie auf die Anzeige im nummerierten Pfeil neben der Platteneinheit, die Sie installieren. Wird im nächsten Schritt die Eingabetaste gedrückt, leuchtet die Anzeige auf und beginnt schnell zu blinken. Sie haben 9 Sekunden Zeit, um die Platteneinheit **ganz** einzuschieben und den Griff der Platteneinheit einzudrücken.
- \_\_ 21. Drücken Sie die Eingabetaste auf der Konsole.
- \_\_ 22. Wenn die Anzeige nach einer Minute zu blinken beginnt, schieben Sie die Platteneinheit **ganz** ein und sperren Sie sie, indem Sie die Verriegelung schließen.
- \_\_ 23. Die Anzeige hört auf zu blinken und leuchtet permanent, wenn die Platteneinheit korrekt installiert wurde.
- \_\_ 24. Kehren Sie zu der Konsole zurück und warten Sie, bis die Anzeige *Concurrent Maintenance Results* erscheint.

- \_\_ 25. Müssen Sie eine weitere Platteneinheit installieren?
	- \_\_ **Nein**: Machen Sie mit dem nächsten Schritt weiter.
	- \_\_ **Ja**: Sehen Sie sich die Vorderseite der Systemeinheit oder der Erweiterungseinheit an und suchen Sie die nächste verfügbare Position. Wiederholen Sie die Schritte [13 auf Seite 4](#page-7-0) bis 24.
- \_\_ 26. Wenn die Anzeige *Hardware Service Manager* erscheint, drücken Sie die Taste **F12**.

\_\_ 27. Treffen Sie in der Anzeige *System Service Tool* die Auswahl **Work with Disk Units**.

Drücken Sie die Eingabetaste.

\_\_ 28. Treffen Sie in der Anzeige *Work with Disk Units* die Auswahl **Display disk configuration**.

Drücken Sie die Eingabetaste.

\_\_ 29. Treffen Sie in der Anzeige *Display disk configuration* die Auswahl **Display non-configured units**.

Drücken Sie die Eingabetaste.

- \_\_ 30. Die installierte Platteneinheit muss jetzt aufgelistet sein. Die Seriennummer muss mit der Seriennummer übereinstimmen, die Sie in Schritt [17 auf Seite](#page-7-0) [4](#page-7-0) aufgeschrieben haben.
	- **Anmerkung:** Es kann bis zu fünf Minuten dauern, bis die neue Platteneinheit in der Liste erscheint. Ist die Platteneinheit nicht aufgelistet, überprüfen Sie, ob die Platteneinheit korrekt instal-liert ist. Wiederholen Sie die Schritte in ["System ist während](#page-6-0) [der Installation eingeschaltet"](#page-6-0) auf Seite 3 bis Schritt [24 auf](#page-8-0) [Seite 5.](#page-8-0)
- \_\_ 31. Drücken Sie zweimal die Taste F12.
- \_\_ 32. Treffen Sie in der Anzeige *Work with Disk Units* die Auswahl **Work with disk configuration**.

Drücken Sie die Eingabetaste.

\_\_ 33. Fügen Sie einem vorhandenen Einheitenparitätssatz eine Platteneinheit hinzu? Weitere Informationen über die Einheitenparität enthält das Buch

Sicherung und Wiederherstellung .

- Ja: Machen Sie mit dem nächsten Schritt weiter.
- \_\_ **Nein**: Wollen Sie einen Einheitenparitätssatz starten?
	- \_\_ **Ja**: Machen Sie mit ″Device Parity Protection)″ im *Information Center* weiter.
		- \_\_ **Nein**: Machen Sie mit Schritt [51 auf Seite 7](#page-10-0) weiter.
- \_\_ 34. Treffen Sie in der Anzeige *Work with disk configuration* die Auswahl **Include unit in device parity protection**.

Drücken Sie die Eingabetaste.

- \_\_ 35. Erscheint die Anzeige *Include Device Parity Protection Failed*?
	- \_\_ **Ja**: Machen Sie mit dem nächsten Schritt weiter.
	- \_\_ **Nein**: Machen Sie mit Schritt [39 auf Seite 7](#page-10-0) weiter.
- \_\_ 36. Die folgenden Bedingungen müssen erfüllt sein, bevor der Einheitenparitätsschutz gestartet werden kann. Die Aufnahme der Platteneinheit in den Einheitenparitätschutz kann aus bestimmten Gründen scheitern.
	- v Sind ausreichend Platteneinheiten zum Einrichten eines neuen Paritätssatzes vorhanden, sind die Einheiten für die Operation *Start Device Parity Protection* verfügbar, nicht aber für die Operation *Include Device Parity Protection*. Weitere Informationen enthält das Buch Sicherung und Wie-

derherstellung .

v **Alle Platteneinheiten in einem Paritätssatz müssen dieselbe Kapazität aufweisen. Es sind je nach Platteneinheitentyp mindestens 3 oder 4 Platteneinheiten und höchstens 10 oder 18 Platteneinheiten in dem entstehenden Paritätssatz möglich.**

- Nicht für alle an einen Ein-/Ausgabeprozessor mit erweiterten Funktionen angeschlossenen Platteneinheiten ist eine Rückmeldung an das System erfolgt. Wiederholen Sie die Operation.
- v Der Typ oder das Modell der Platteneinheiten muss für die angeforderte Operation unterstützt werden.
- <span id="page-10-0"></span>\_\_ 37. Sind die oben aufgeführten Bedingungen erfüllt, kehren Sie durch Drücken der Taste F12 zu der Anzeige *Work with disk configuration* zurück.
- \_\_ 38. Treffen Sie in der Anzeige *Work with disk configuration* die Auswahl **Include unit in device parity protection**.

Drücken Sie die Eingabetaste.

\_\_ 39. Wählen Sie die Platteneinheiten aus, die in den Einheitenparitätsschutz aufgenommen werden sollen. Geben Sie eine **1** in die Spalte *Option* der Anzeige *Include Disk Units in Device Parity Protection* ein.

Drücken Sie die Eingabetaste.

- \_\_ 40. Drücken Sie die Eingabetaste, um Ihre Auswahl zu bestätigen. Die Konfiguration startet und dauert 30 bis 60 Minuten.
- \_\_ 41. Wurden die Einheiten in den Einheitenparitätsschutz aufgenommen, erscheint die Nachricht Selected unit(s) have been included successfully in der Anzeige *Work with disk configuration*.
- \_\_ 42. Treffen Sie in der Anzeige *Work with disk configuration* die Auswahl **Display disk configuration**. Drücken Sie dann die Eingabetaste.
- \_\_ 43. Treffen Sie in der Anzeige *Display disk configuration* die Auswahl **Display disk configuration status**. Drücken Sie dann die Eingabetaste.
- \_\_ 44. Sind mehrere Zusatzspeicherpools verfügbar, legen Sie fest, welchem Zusatzspeicherpool (ASP) die Platteneinheiten hinzugefügt werden sollen.
- \_\_ 45. Drücken Sie zweimal die Taste F12.
- \_\_ 46. Treffen Sie in der Anzeige *Work with disk configuration* die Auswahl **Add units to the ASPs and balance data**.

Drücken Sie die Eingabetaste.

\_\_ 47. Geben Sie den in Schritt 44 ermittelten ASP in der Anzeige **Specify ASPs to Add Units to** an.

Drücken Sie die Eingabetaste.

\_\_ 48. Die Anzeige **Confirm Add Units** erscheint und enthält die Konfiguration Ihres Systems nach Abschluss des Hinzufügens.

**Anmerkung:** Wenn Sie den falschen ASP ausgewählt haben, drücken Sie die Taste F12, um Ihre Auswahl zu ändern.

Drücken Sie die Eingabetaste, um weiterzumachen. Das Hinzufügen dauert mehrere Minuten.

- \_\_ 49. Kehren Sie zum Hauptmenü zurück, wenn die Nachricht Selected units have been added successfully erscheint. (Drücken Sie dreimal die Taste F3 und dann die Eingabetaste.)
- \_\_ 50. Machen Sie mit Schritt [59 auf Seite 8](#page-11-0) weiter.
- \_\_ 51. Treffen Sie in der Anzeige *Work with Disk Configuration* die Auswahl **Display disk configuration**.

Drücken Sie die Eingabetaste.

\_\_ 52. Treffen Sie in der Anzeige *Display disk configuration* die Auswahl **Display Disk Configuration status**.

- <span id="page-11-0"></span>\_\_ 53. Sind mehrere Zusatzspeicherpools verfügbar, legen Sie fest, welchem Zusatzspeicherpool (ASP) die Platteneinheiten hinzugefügt werden sollen.
- \_\_ 54. Drücken Sie zweimal die Taste F12.
- \_\_ 55. Treffen Sie in der Anzeige *Work with Disk Configuration* die Auswahl **Add units to ASPs**.

Drücken Sie die Eingabetaste.

\_\_ 56. Geben Sie die Nummer des ASPs an, dem Sie die Platteneinheit hinzufügen wollen. Der System-ASP ist **ASP 1**.

Drücken Sie die Eingabetaste.

#### **Anmerkungen:**

- a. Wird einem spiegelgeschützten ASP eine gerade Anzahl von Platteneinheiten hinzugefügt, werden sie automatisch spiegelgeschützt.
- b. Ist der ASP spiegelgeschützt, müssen Platteneinheiten in Paaren hinzugefügt werden.
- \_\_ 57. Die Anzeige *Confirm Add Units* erscheint und enthält die Konfiguration Ihres Systems nach Abschluss des Hinzufügens.

**Anmerkung:** Wenn Sie den falschen ASP ausgewählt haben, drücken Sie die Taste F12, um Ihre Auswahl zu ändern.

Drücken Sie die Eingabetaste, um weiterzumachen. Das Hinzufügen dauert mehrere Minuten.

- \_\_ 58. Kehren Sie zum Hauptmenü zurück, wenn die Nachricht Selected units have been added successfully erscheint. (Drücken Sie dreimal die Taste F3 und dann die Eingabetaste.)
- \_\_ 59. Installieren Sie die Platteneinheitenabdeckungen. Richten Sie die Laschen der Abdeckung der Platteneinheit mit den Kerben in der Systemeinheit aus. Drücken Sie die Abdeckung ein, bis sie einrastet.
- \_\_ 60. Installieren oder schließen Sie die Frontverkleidung der Systemeinheit oder der Erweiterungseinheit.
- \_\_ 61. Ist ein Drucker verfügbar, drucken Sie die Konfigurationsliste. Die Konfigurationsliste wird möglicherweise später vom Kundendienst benötigt.
	- \_\_ a. Melden Sie sich mindestens mit Serviceberechtigung an.
	- \_\_ b. Geben Sie in die Befehlszeile des Hauptmenüs den Befehl **strsst** ein. Drücken Sie dann die Eingabetaste.
	- \_\_ c. Geben Sie in der Anzeige *System Service Tools (SST) Sign On* die **Benutzer-ID und das Kennwort für Servicetools** ein. Drücken Sie dann die Eingabetaste.
	- \_\_ d. Treffen Sie im Menü *System Service Tools (SST)* die Auswahl **Start a service tool**. Drücken Sie dann die Eingabetaste.
	- \_\_ e. Treffen Sie in der Anzeige *Start a Service Tool* die Auswahl **Hardware service manager**. Drücken Sie dann die Eingabetaste.
	- \_\_ f. Drücken Sie in der Anzeige *Hardware Service Manager* die Taste F6 (print configuration), um die Konfigurationsliste zu drucken.
	- \_\_ g. Drücken Sie die Taste F3 (Exit) zweimal und dann die Eingabetaste, um zum Hauptmenü zurückzukehren.
	- \_\_ h. Bewahren Sie die Konfigurationsliste zur späteren Verwendung gut auf.
- \_\_ 62. Die Installation der Platteneinheit ist damit abgeschlossen.
- \_\_ 63. Informationen über die Konfiguration von Platteneinheiten enthält das Thema ″Disk management″ im *Information Center*.

#### <span id="page-12-0"></span>**System ist während der Installation ausgeschaltet**

- \_\_ 1. **Achtung:** Platteneinheiten sind empfindlich. Sie müssen vorsichtig behandelt werden.
- \_\_ 2. Überprüfen Sie, ob alle Jobs beendet sind.
- \_\_ 3. Sind alle Jobs beendet, geben Sie den Befehl **pwrdwnsys \*immed** in eine iSeries-Befehlszeile ein. Drücken Sie dann die Eingabetaste.
- \_\_ 4. Ist die iSeries-Systemeinheit vollständig ausgeschaltet, trennen Sie alle PCs von der Systemeinheit. Schalten Sie alle Einheiten wie Drucker und Datensichtgeräte aus, die an die Systemeinheit angeschlossen sind.
- \_\_ 5. Ziehen Sie die Netzkabel aller Einheiten wie Drucker und Datensichtgeräte aus den Netzsteckdosen.
- \_\_ 6. Ziehen Sie die Netzkabel der Systemeinheit und der Erweiterungseinheit aus den Netzsteckdosen.
- 7. Entfernen oder öffnen Sie die Frontverkleidung der Einheit. Siehe ["Front](#page-20-0)verkleidung [öffnen oder entfernen"](#page-20-0) auf Seite 17.
- \_\_ 8. **Legen Sie das Antistatikarmband an, um zu verhindern, dass eine Ein-**

**heit durch elektrostatische Entladung beschädigt wird.**  $\mathbb{F}$  [Video anzei](javascript:top.movieWindow()[gen.](javascript:top.movieWindow() Bringen Sie den adhäsiven Teil der Folie auf einer unbemalten Oberfläche an.

#### **Anmerkungen:**

- a. Befolgen Sie die gleichen Vorsichtsmaßnahmen wie bei der Arbeit ohne das Antistatikarmband. Das Antistatikarmband (IBM 2209) soll eine elektrostatische Entladung verhindern. Durch dieses Armband wird das Risiko eines Stromschlags bei der Arbeit mit elektrischen Geräten weder erhöht noch verringert.
- b. Wenn Sie das Antistatikarmband aufrollen, entfernen Sie am Ende den Überzug von der Kupferfolie.
- c. Schließen Sie die Kupferfolie an eine **freiliegende, unbemalte** Metalloberfläche am Rahmen der Systemeinheit an (elektrische Erde).
- 9. Suchen Sie die Plattenpositionen in der Systemeinheit oder der Erweiterungseinheit. Siehe ["Plattenpositionen"](#page-24-0) auf Seite 21.
- \_\_ 10. Entfernen Sie die Platteneinheitenabdeckungen. Drücken Sie die Verriegelung zusammen und ziehen Sie sie heraus.
- \_\_ 11. Sehen Sie sich die Vorderseite der Systemeinheit oder der Erweiterungseinheit an und suchen Sie die nächste verfügbare Position. Gehört eine Erweiterungseinheit zu der Systemeinheit, **füllen Sie zunächst nacheinander die Steckplatzpositionen in der Systemeinheit**. Wenn Sie logische Partitionen verwenden, können Sie dem Thema Plan for logical partitions im *Information Center* spezifische Positionen für IPL-Platteneinheiten entnehmen.
- \_\_ 12. Packen Sie die neue Platteneinheit aus und nehmen Sie sie aus der antistatischen Plastikhülle. Schreiben Sie die Seriennummer (verwenden Sie die letzten vier Ziffern) der Platteneinheit hier auf, bevor Sie die Einheit installieren:

<span id="page-13-0"></span>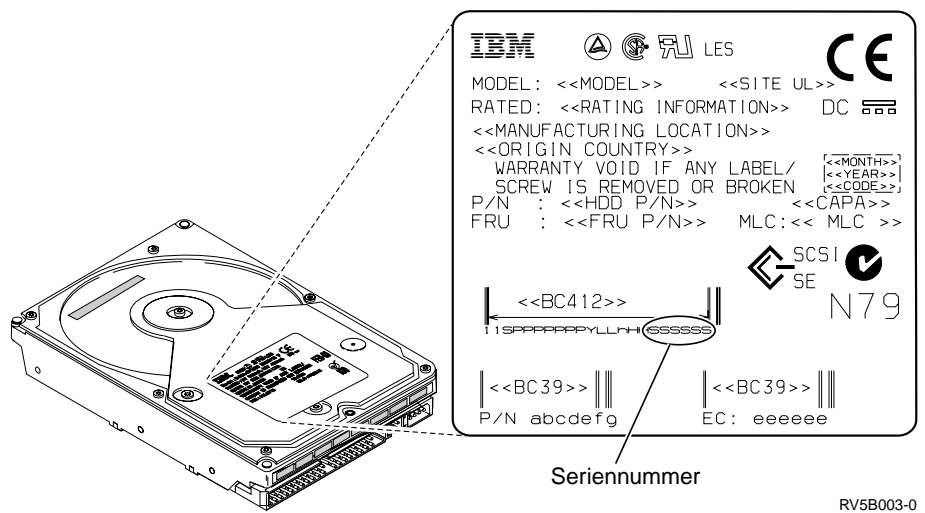

\_\_ 13. Drücken Sie den Griff zusammen und ziehen Sie ihn zu sich hin und nach unten, bevor Sie die Platteneinheit installieren. Wird der Griff nicht ganz nach unten gelegt, lässt sich die Platteneinheit nicht in die Systemeinheit

oder Erweiterungseinheit einschieben.  $\Box$  [Video anzeigen.](javascript:top.movieWindow()

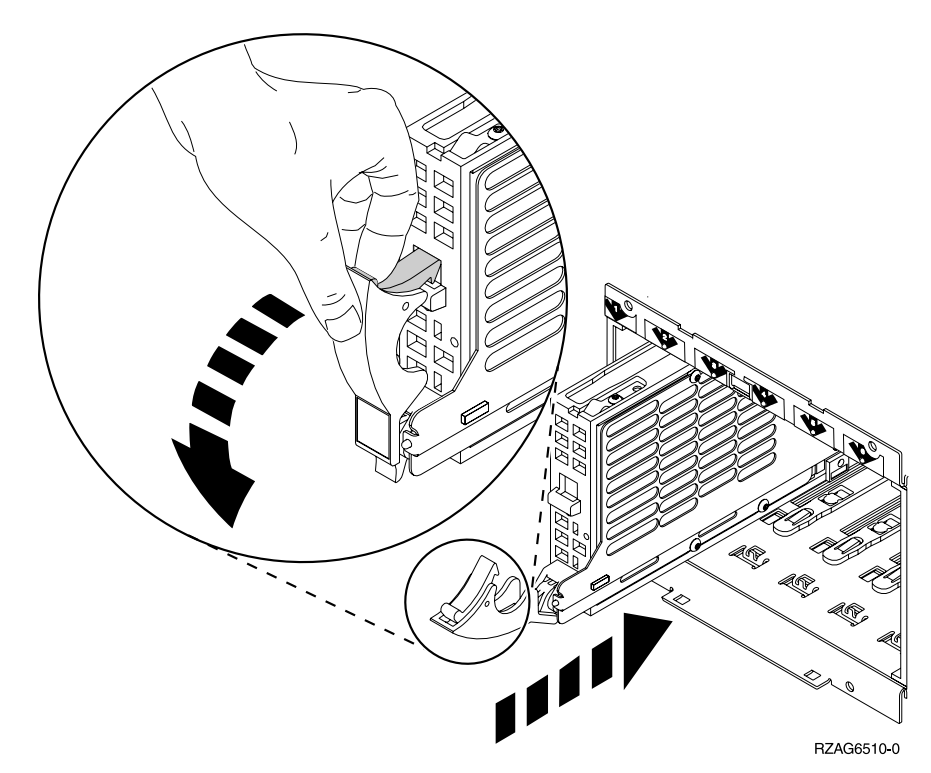

- \_\_ 14. Stützen Sie die Platteneinheit beim vollständigen Einschieben in die Systemeinheit oder Erweiterungseinheit unten mit Ihrer Hand. Halten Sie die Platteneinheit nicht an dem Griff fest.
- \_\_ 15. Richten Sie die Platteneinheit mit der nächsten verfügbaren Steckplatzposition aus und schieben Sie sie in die System- oder Erweiterungseinheit, bis sie **stoppt**. Achten Sie darauf, dass der Griff voll ausgezogen ist, wenn Sie die Einheit in die Systemeinheit oder Erweiterungseinheit einschieben.
- \_\_ 16. Schließen Sie den Griff der Platteneinheit (lassen Sie ihn einrasten).
- <span id="page-14-0"></span>\_\_ 17. Müssen Sie eine weitere Platteneinheit installieren?
	- \_\_ **Nein**: Machen Sie mit dem nächsten Schritt weiter.
	- \_\_ **Ja**: Wiederholen Sie die Schritte [9 auf Seite 9](#page-12-0) bis [16 auf Seite 10.](#page-13-0)
- \_\_ 18. Installieren Sie die Platteneinheitenabdeckungen. Richten Sie die Laschen der Abdeckung des Plattengehäuses mit den Kerben des Gehäuses der Systemeinheit aus. Drücken Sie die Abdeckung ein, bis sie einrastet.
- \_\_ 19. Müssen Sie weitere Adapterkarten oder Einheiten installieren?
	- \_\_ **Nein**: Machen Sie mit dem nächsten Schritt weiter.
	- \_\_ **Ja**: Müssen Sie eine weitere Einheit installieren, beispielsweise eine Adapterkarte, eine Bandeinheit oder eine Speicherkarte, machen Sie mit den Anweisungen für diese Einheit weiter.
- \_\_ 20. Entfernen Sie das Antistatikarmband.
- \_\_ 21. Installieren oder schließen Sie die Frontverkleidung der Einheit.
- \_\_ 22. **Vorsicht**

**Bei nicht ordnungsgemäß angeschlossener Netzsteckdose können an offenliegenden Metallteilen des Systems oder an angeschlossenen Geräten gefährliche Berührungsspannungen auftreten. Für den ordnungsgemäßen Zustand der Steckdose ist der Betreiber verantwortlich. (RSFTD201)**

Stecken Sie die Netzkabel der folgenden Einheiten in eine Netzsteckdose:

- Systemeinheit
- v Konsole der Systemeinheit
- Erweiterungseinheiten
- \_\_ 23. Stecken Sie die Netzkabel aller angeschlossenen Einheiten (beispielsweise Drucker und Datensichtgeräte) in eine Netzsteckdose und schalten Sie die Einheiten ein.
- \_\_ 24. Ist die Systemeinheit ein iSeries-Modell 270 oder 810, machen Sie mit Schritt 26 weiter.
- \_\_ 25. Ist die Systemeinheit ein iSeries-Modell 820, 825, 830, 840, 870 oder 890, machen Sie mit Schritt [29 auf Seite 12](#page-15-0) weiter.
- \_\_ 26. Sehen Sie sich die Funktions-/Datenanzeige auf der Steuerkonsole an. Siehe ["Steuerkonsole der Systemeinheit"](#page-36-0) auf Seite 33.
- \_\_ 27. Haben Sie gerade eine Erweiterungseinheit 7104 installiert?
	- \_\_ **Nein**: Machen Sie mit dem nächsten Schritt weiter.
	- Ja: Gehen Sie wie folgt vor:
		- \_\_ a. Drücken Sie den Knopf zum Erhöhen oder Verringern von Werten, bis **02** in der Funktions-/Datenanzeige erscheint.
		- \_\_ b. Drücken Sie auf der Steuerkonsole den Eingabeknopf.
		- \_\_ c. Drücken Sie den Knopf zum Erhöhen oder Verringern von Werten, bis **B** in der Funktions-/Datenanzeige erscheint.
		- \_\_ d. Drücken Sie auf der Steuerkonsole den Eingabeknopf.
		- \_\_ e. Drücken Sie den Knopf zum Erhöhen oder Verringern von Werten, bis **M** in der Funktions-/Datenanzeige erscheint.
		- \_\_ f. Drücken Sie auf der Steuerkonsole den Eingabeknopf.
		- \_\_ g. Drücken Sie den Knopf zum Erhöhen oder Verringern von Werten, bis **S** in der Funktions-/Datenanzeige erscheint.
		- \_\_ h. Drücken Sie auf der Steuerkonsole den Eingabeknopf.
- <span id="page-15-0"></span>\_\_ i. Drücken Sie den Knopf zum Erhöhen oder Verringern von Werten, bis **07** in der Funktions-/Datenanzeige erscheint.
- \_\_ j. Drücken Sie auf der Steuerkonsole den Eingabeknopf.
- \_\_ k. Drücken Sie den Knopf zum Erhöhen oder Verringern von Werten, bis **07A9** in der Funktions-/Datenanzeige erscheint.
- \_\_ l. Drücken Sie auf der Steuerkonsole den Eingabeknopf.
- \_\_ m. Drücken Sie den Knopf zum Erhöhen oder Verringern von Werten, bis **0701** in der Funktions-/Datenanzeige erscheint.
- \_\_ n. Drücken Sie auf der Steuerkonsole den Eingabeknopf.
- \_\_ o. Je nach dem in Schritt [1 auf Seite 35](#page-38-0) ermittelten Prozessortyp ist 0795 oder 0796 die Konfigurations-ID in Schritt 27p.
	- \_\_ Prozessor 2248, 2250 oder 2422: 0795
	- \_\_ Alle anderen Prozessoren: 0796
- \_\_ p. Drücken Sie den Knopf zum Erhöhen oder Verringern von Werten, bis **0795** oder **0796** in der Funktions-/Datenanzeige erscheint.
- \_\_ q. Drücken Sie auf der Steuerkonsole den Eingabeknopf. In der Funktions-/Datenanzeige muss **01 B M V=F** erscheinen. Ist dies nicht der Fall, wiederholen Sie die Schritte [27a auf Sei](#page-14-0)[te 11](#page-14-0) bis 27q.
- \_\_ r. Machen Sie mit Schritt [31 auf Seite 13](#page-16-0) weiter.
- \_\_ 28. Erscheint **01 B M V=S** in der Funktions-/Datenanzeige?
	- \_\_ **Ja**: Machen Sie mit Schritt [31 auf Seite 13](#page-16-0) weiter.
	- \_\_ **Nein**: Gehen Sie wie folgt vor:
		- \_\_ a. Drücken Sie den Knopf zum Erhöhen oder Verringern von Werten, bis **02** in der Funktions-/Datenanzeige erscheint.
		- \_\_ b. Drücken Sie auf der Steuerkonsole den Eingabeknopf.
		- \_\_ c. Drücken Sie den Knopf zum Erhöhen oder Verringern von Werten, bis **B** in der Funktions-/Datenanzeige erscheint.
		- \_\_ d. Drücken Sie auf der Steuerkonsole den Eingabeknopf.
		- \_\_ e. Drücken Sie den Knopf zum Erhöhen oder Verringern von Werten, bis **M** in der Funktions-/Datenanzeige erscheint.
		- \_\_ f. Drücken Sie auf der Steuerkonsole den Eingabeknopf.
		- \_\_ g. Drücken Sie den Knopf zum Erhöhen oder Verringern von Werten, bis **S** in der Funktions-/Datenanzeige erscheint.
		- \_\_ h. Drücken Sie auf der Steuerkonsole den Eingabeknopf.
		- \_\_ i. Drücken Sie den Knopf zum Erhöhen oder Verringern von Werten, bis **01** in der Funktions-/Datenanzeige erscheint.
		- \_\_ j. Drücken Sie auf der Steuerkonsole den Eingabeknopf. In der Funktions-/Datenanzeige muss **01 B M S** erscheinen. Ist dies nicht der Fall, wiederholen Sie die Schritte 28a bis 28j.
		- \_\_ k. Machen Sie mit Schritt [31 auf Seite 13](#page-16-0) weiter.
	- \_\_ 29. Sehen Sie sich die Funktions-/Datenanzeige auf der Steuerkonsole an.
- \_\_ 30. Erscheint **01 B V=S** in der Funktions-/Datenanzeige und leuchtet der Anzeiger für den manuellen Modus (eine kleine Hand) auf?
	- Ja: Machen Sie mit dem nächsten Schritt weiter.
	- \_\_ **Nein**: Gehen Sie wie folgt vor:
- <span id="page-16-0"></span>\_\_ a. Drücken Sie den Modusauswahlknopf, bis der Anzeiger für den manuellen Modus (eine kleine Hand) aufleuchtet.
- \_\_ b. Drücken Sie den Knopf zum Erhöhen oder Verringern von Werten, bis **02** in der Funktions-/Datenanzeige erscheint.
- \_\_ c. Drücken Sie auf der Steuerkonsole den Eingabeknopf.
- \_\_ d. Drücken Sie den Knopf zum Erhöhen oder Verringern von Werten, bis **B** in der Funktions-/Datenanzeige erscheint.
- \_\_ e. Drücken Sie auf der Steuerkonsole den Eingabeknopf.
- \_\_ f. Drücken Sie den Knopf zum Erhöhen oder Verringern von Werten, bis **S** in der Funktions-/Datenanzeige erscheint.
- \_\_ g. Drücken Sie auf der Steuerkonsole den Eingabeknopf.
- \_\_ h. Drücken Sie den Knopf zum Erhöhen oder Verringern von Werten, bis **01** in der Funktions-/Datenanzeige erscheint.
- \_\_ i. Drücken Sie auf der Steuerkonsole den Eingabeknopf. In der Funktions-/Datenanzeige muss **01 B S** erscheinen. Ist dies nicht der Fall, wiederholen Sie die Schritte 30a bis 30i.
- \_\_ 31. Drücken Sie den Netzschalter (Knopf) auf der iSeries-Steuerkonsole. Nach ca. 10 Sekunden leuchtet die Betriebsanzeige auf, und es erscheinen Daten in der Funktions-/Datenanzeige.
	- **Anmerkung:** Das System benötigt ca. 5 bis 10 Minuten für das Einschalten und das einleitende Programmladen (IPL). Ist das einleitende Programmladen (IPL) abgeschlossen, erscheint die Anzeige *IPL oder Systeminstallation* auf der Konsole der Systemeinheit.
- \_\_ 32. Gehen Sie wie folgt vor, um die Konfiguration der Platteneinheiten zu überprüfen:
	- \_\_ a. Wenn die Anzeige *IPL oder Systeminstallation* erscheint, treffen Sie die Auswahl **Dedizierte Service-Programme (DST) verwenden**.
		- Drücken Sie die Eingabetaste.
	- \_\_ b. Geben Sie die Benutzer-ID und das Kennwort für DST ein. Drücken Sie die Eingabetaste.
	- \_\_ c. Treffen Sie in der Anzeige *Use Dedicated Service Tools (DST)* die Auswahl **Work with disk units**. Drücken Sie die Eingabetaste.
	- \_\_ d. Treffen Sie in der Anzeige *Work with Disk Units* die Auswahl **Work with disk configuration**.

Drücken Sie die Eingabetaste.

- \_\_ e. Treffen Sie in der Anzeige *Work with Disk Configuration* die Auswahl **Display disk configuration**. Drücken Sie die Eingabetaste.
- \_\_ f. Treffen Sie in der Anzeige *Display Disk Configuration* die Auswahl **Display non-configured units**.

Drücken Sie die Eingabetaste.

\_\_ g. Die installierten Platteneinheiten müssen jetzt aufgelistet sein. Die Seriennummer muss mit der Seriennummer übereinstimmen, die Sie in Schritt [12 auf Seite 9](#page-12-0) aufgeschrieben haben.

**Anmerkung:** Erscheint die installierte Platteneinheit nicht in der Anzeige, überprüfen Sie, ob die Platteneinheit korrekt installiert wurde.

- \_\_ h. Kehren Sie zu der Anzeige *Work with Disk Configuration* zurück (drücken Sie die Taste F12 zweimal).
- \_\_ 33. Fügen Sie einem vorhandenen Einheitenparitätssatz eine Platteneinheit hinzu? Weitere Informationen über die Einheitenparität enthält das Buch

Sicherung und Wiederherstellung .

- Ja: Machen Sie mit dem nächsten Schritt weiter.
- \_\_ **Nein**: Machen Sie mit Schritt [52 auf Seite 15](#page-18-0) weiter.
- \_\_ 34. Treffen Sie in der Anzeige *Work with Disk Configuration* die Auswahl **Work with device parity protection**.

Drücken Sie die Eingabetaste.

\_\_ 35. Treffen Sie in der Anzeige *Work with Device Parity Protection* die Auswahl **Include unit in device parity protection**.

Drücken Sie die Eingabetaste.

- \_\_ 36. Erscheint die Anzeige *Include Device Parity Protection Failed*?
	- \_\_ **Ja**: Machen Sie mit dem nächsten Schritt weiter.
	- \_\_ **Nein**: Machen Sie mit Schritt 39 weiter.
- \_\_ 37. Die folgenden Bedingungen müssen erfüllt sein, bevor der Einheitenparitätsschutz gestartet werden kann. Die Aufnahme der Platteneinheit in den Einheitenparitätschutz kann aus bestimmten Gründen scheitern.
	- v Sind ausreichend Platteneinheiten zum Einrichten eines neuen Paritätssatzes vorhanden, sind die Einheiten für die Operation **Start Device Parity Protection** verfügbar, nicht aber für die Operation **Include Device Parity Protection**. Weitere Informationen enthält das Buch Sicherung und

Wiederherstellung

- v **Alle Platteneinheiten in einem Paritätssatz müssen dieselbe Kapazität aufweisen. Es sind je nach Platteneinheitentyp mindestens 3 oder 4 Platteneinheiten und höchstens 10 oder 18 Platteneinheiten in dem entstehenden Paritätssatz möglich.**
- v Nicht für alle an einen Ein-/Ausgabeprozessor mit erweiterten Funktionen angeschlossenen Platteneinheiten ist eine Rückmeldung an das System erfolgt. Wiederholen Sie die Operation.
- v Der Typ oder das Modell der Platteneinheiten wird für die angeforderte Operation nicht unterstützt.
- \_\_ 38. Sind die oben aufgeführten Bedingungen erfüllt, kehren Sie durch zweimaliges Drücken der Taste F12 zu der Anzeige *Work with Disk Configuration* zurück.
- \_\_ 39. Wählen Sie in der Anzeige *Include Disk Units in Device Parity Protection* die Platteneinheiten aus, die in den Einheitenparitätsschutz aufgenommen werden sollen. Geben Sie eine **1** in die Spalte **Option** ein.

- \_\_ 40. Drücken Sie die Eingabetaste, um Ihre Auswahl zu bestätigen. Die Konfiguration startet und dauert 30 bis 60 Minuten.
- \_\_ 41. Wurden die Einheiten in den Einheitenparitätsschutz aufgenommen, erscheint die Nachricht "Selected units have been included successfully" in der Anzeige *Work with device parity protection*. Drücken Sie die Taste F12.

<span id="page-18-0"></span>\_\_ 42. Treffen Sie in der Anzeige *Work with disk configuration* die Auswahl **Display disk configuration**.

Drücken Sie die Eingabetaste.

- \_\_ 43. Treffen Sie in der Anzeige *Display disk configuration* die Auswahl **Display disk configuration status**.
- \_\_ 44. Sind mehrere Zusatzspeicherpools verfügbar, legen Sie fest, welchem Zusatzspeicherpool (ASP) die Platteneinheit hinzugefügt werden soll.
- \_\_ 45. Drücken Sie zweimal die Taste F12.
- \_\_ 46. Treffen Sie in der Anzeige *Work with disk configuration* die Auswahl **Work with ASP configuration**.

Drücken Sie die Eingabetaste.

\_\_ 47. Treffen Sie in der Anzeige *Work with ASP configuration* die Auswahl **Add units to ASPs**.

Drücken Sie die Eingabetaste.

\_\_ 48. Geben Sie den in Schritt 45 ermittelten ASP in der Anzeige *Specify ASPs to Add Units to* an.

Drücken Sie die Eingabetaste.

- \_\_ 49. Drücken Sie zwecks Bestätigung die Eingabetaste erneut.
- \_ 50. Wenn die Nachricht "Selected units have been added successfully" erscheint, drücken Sie dreimal die Taste F3 und dann die Eingabetaste, um zum Hauptmenü zurückzukehren.
- \_\_ 51. Machen Sie mit Schritt 56 weiter.
- \_\_ 52. Treffen Sie in der Anzeige *Work with disk configuration* die Auswahl **Work with ASP Configuration**. Drücken Sie dann die Eingabetaste.
- \_\_ 53. Treffen Sie in der Anzeige *Work with ASP configuration* die Auswahl **Add units to ASPs**.

Drücken Sie die Eingabetaste.

\_\_ 54. Geben Sie die Nummer des ASPs an, dem Sie die Platteneinheit hinzufügen wollen. Der System-ASP ist **ASP 1**.

Drücken Sie die Eingabetaste.

#### **Anmerkungen:**

- a. Wird einem spiegelgeschützten ASP eine gerade Anzahl von Platteneinheiten hinzugefügt, werden sie automatisch spiegelgeschützt.
- b. Ist der ASP spiegelgeschützt, müssen Platteneinheiten in Paaren hinzugefügt werden.
- \_\_ 55. Die Anzeige *Confirm Add Units* erscheint und enthält die Konfiguration Ihres Systems nach Abschluss des Hinzufügens.

**Anmerkung:** Wenn Sie den falschen ASP ausgewählt haben, drücken Sie die Taste F12, um Ihre Auswahl zu ändern.

Drücken Sie die Eingabetaste, um weiterzumachen. Das Hinzufügen dauert mehrere Minuten.

- \_\_ 56. Drücken Sie die Taste F12 dreimal, um zu der Anzeige *Use Dedicated Service Tools (DST)* zurückzukehren.
- \_\_ 57. Treffen Sie in der Anzeige *Use Dedicated Service Tools (DST)* die Auswahl **Perform an IPL**.

- \_\_ 58. Ist ein Drucker verfügbar, drucken Sie die Konfigurationsliste. Die Konfigurationsliste wird möglicherweise später vom Kundendienst benötigt.
	- \_\_ a. Melden Sie sich mindestens mit Serviceberechtigung an.
	- \_\_ b. Geben Sie in die Befehlszeile des Hauptmenüs den Befehl **strsst** ein.

Drücken Sie die Eingabetaste.

- \_\_ c. Geben Sie in der Anzeige *System Service Tools (SST) Sign On* die **Benutzer-ID und das Kennwort für Servicetools** ein. Drücken Sie die Eingabetaste.
- \_\_ d. Treffen Sie im Menü *System Service Tools (SST)* die Auswahl **Start a service tool**.

Drücken Sie die Eingabetaste.

\_\_ e. Treffen Sie in der Anzeige *Start a Service Tool* die Auswahl **Hardware service manager**.

- \_\_ f. Drücken Sie in der Anzeige *Hardware Service Manager* die Taste F6 (print the configuration), um die Konfigurationsliste zu drucken.
- \_\_ g. Drücken Sie die Taste F3 (Exit) zweimal und dann die Eingabetaste, um zum Hauptmenü zurückzukehren.
- \_\_ h. Bewahren Sie die Konfigurationsliste zur späteren Verwendung gut auf.
- \_\_ 59. Die Installation der Platteneinheit ist damit abgeschlossen.
- \_\_ 60. Im *Information Center*-Thema ″Disk management″ ist beschrieben, wie die Platteneinheit betriebsbereit gemacht werden kann.

# <span id="page-20-0"></span>**Frontverkleidung öffnen oder entfernen**

Wählen Sie die Einheit aus:

- v "Frontverkleidung der Einheit 270, 810, 820 oder 5075" auf Seite 17
- v ["Einheit 270 oder 810 in einem Gehäuse"](#page-22-0) auf Seite 19
- v ["Frontverkleidung der Einheit 825"](#page-21-0) auf Seite 18
- v ["Einheit 830, 840, 870, 890, 5074, 5079, 5094 oder 5095"](#page-23-0) auf Seite 20

#### **Frontverkleidung der Einheit 270, 810, 820 oder 5075**

Entfernen Sie die Frontverkleidung der Systemeinheit oder der Erweiterungseinheit, indem Sie die Seiten A der Verkleidung anfassen und die Verkleidung zu sich hin ziehen.  $\Box$  [Video anzeigen.](javascript:top.movieWindow()

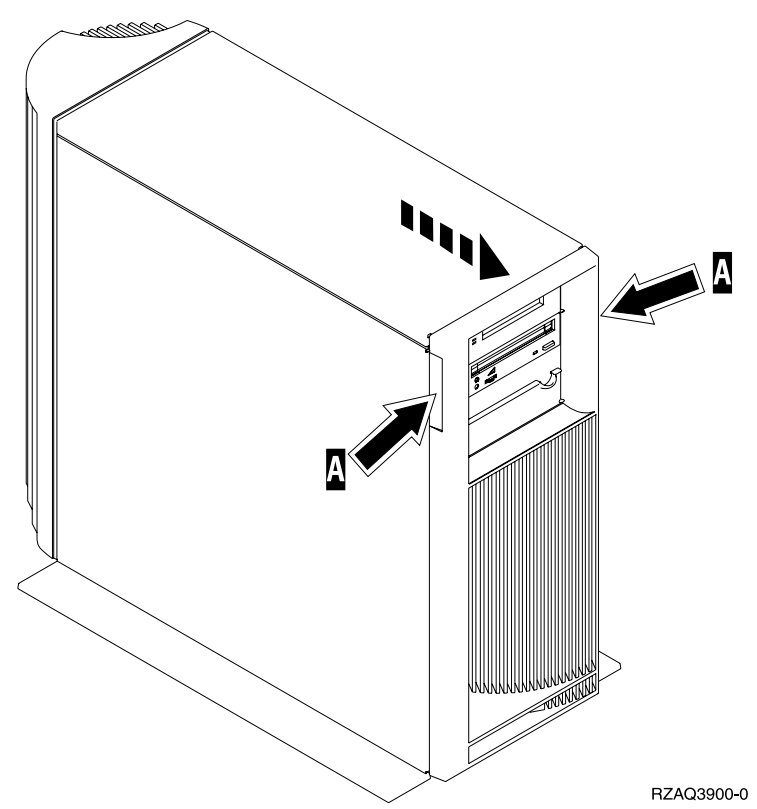

# <span id="page-21-0"></span>**Frontverkleidung der Einheit 825**

Entfernen Sie die Frontverkleidung, indem Sie die Seiten der Verkleidung anfassen und die Verkleidung zu sich hin ziehen. <sup>47</sup> [Video anzeigen.](javascript:top.movieWindow()

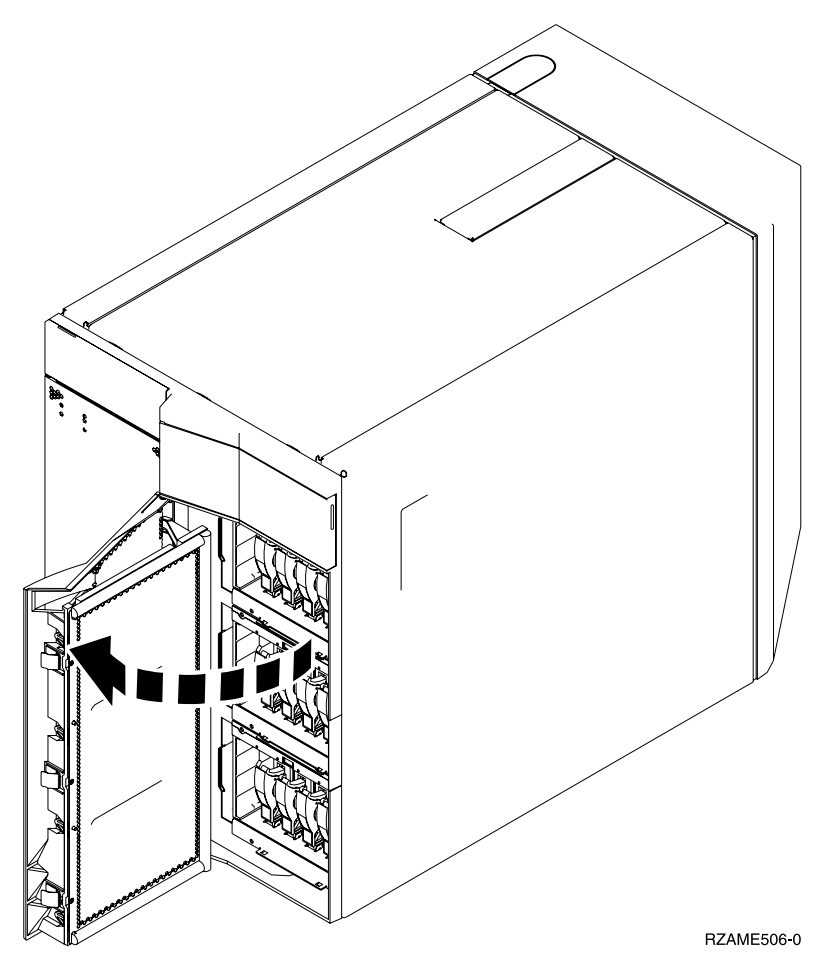

<span id="page-22-0"></span>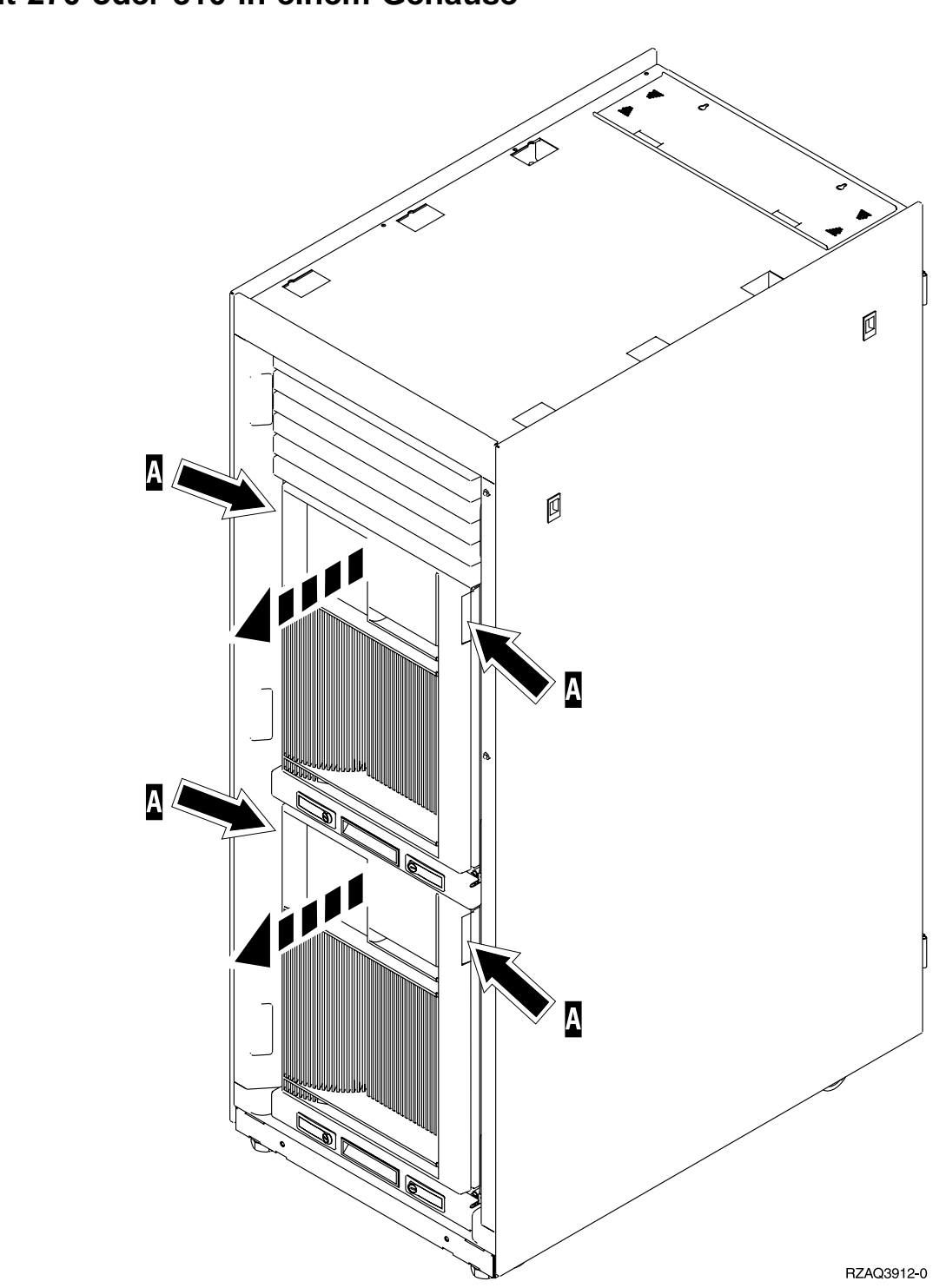

#### <span id="page-23-0"></span>**Einheit 830, 840, 870, 890, 5074, 5079, 5094 oder 5095**

Benutzen Sie die Verriegelung A, um die Frontverkleidung zu öffnen. Falls erforderlich, verwenden Sie Verriegelung <mark>B</mark> , um die Frontverkleidung zu entfernen.

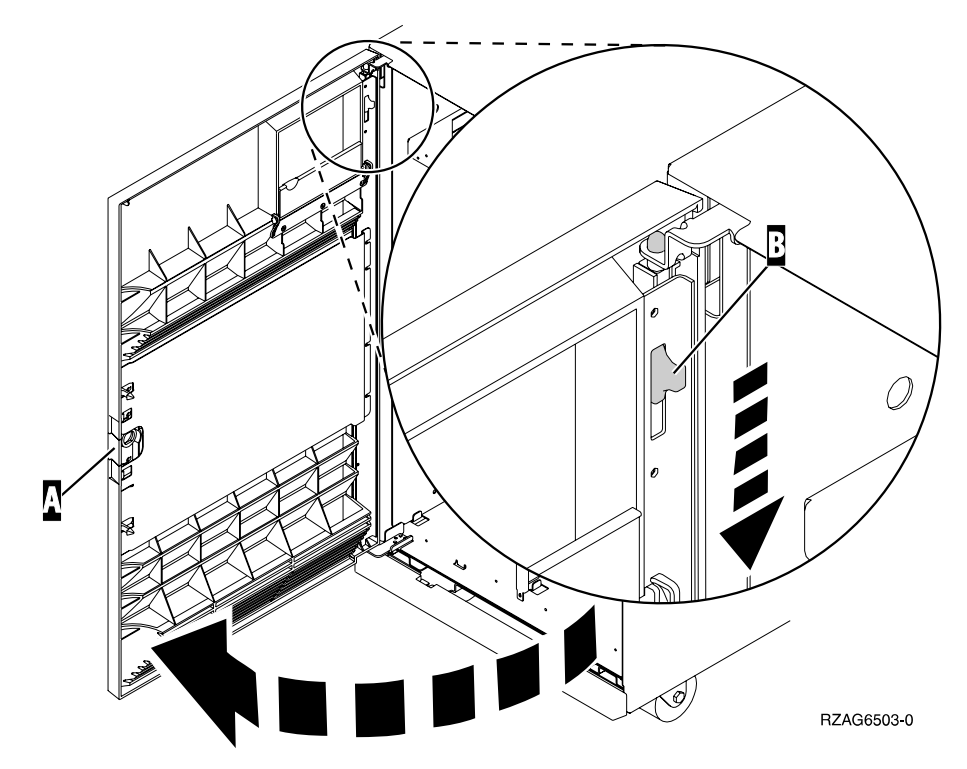

### <span id="page-24-0"></span>**Plattenpositionen**

Suchen Sie Ihre Systemeinheit oder Erweiterungseinheit, um die Positionen der Platteneinheiten zu ermitteln. Wenn Sie logische Partitionen verwenden, können Sie dem Thema Plan for logical partitions im *Information Center* spezifische Positionen für IPL-Platteneinheiten entnehmen.

- v "Systemeinheit 270 oder 810" auf Seite 21
- v ["Erweiterungseinheit 7104 oder 7116"](#page-25-0) auf Seite 22
- v ["Systemeinheit 820"](#page-26-0) auf Seite 23
- v ["Systemeinheit 825"](#page-27-0) auf Seite 24
- v ["Systemeinheit 830"](#page-28-0) auf Seite 25
- v ["Systemeinheit 840"](#page-29-0) auf Seite 26
- v ["Systemeinheit 870 und 890"](#page-30-0) auf Seite 27
- v ["Erweiterungseinheiten 5065, 5074 und 5094"](#page-31-0) auf Seite 28
- v ["Erweiterungseinheiten 5075 und 5095"](#page-32-0) auf Seite 29
- v ["Erweiterungseinheiten 5079 und 5294"](#page-33-0) auf Seite 30

#### **Systemeinheit 270 oder 810**

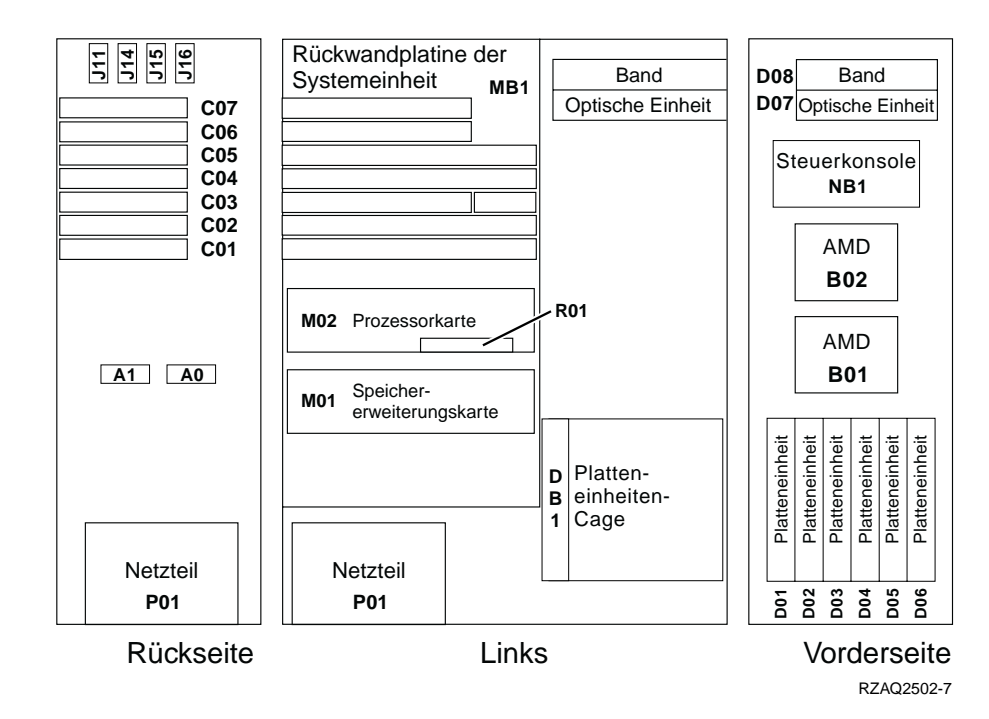

# <span id="page-25-0"></span>**Erweiterungseinheit 7104 oder 7116**

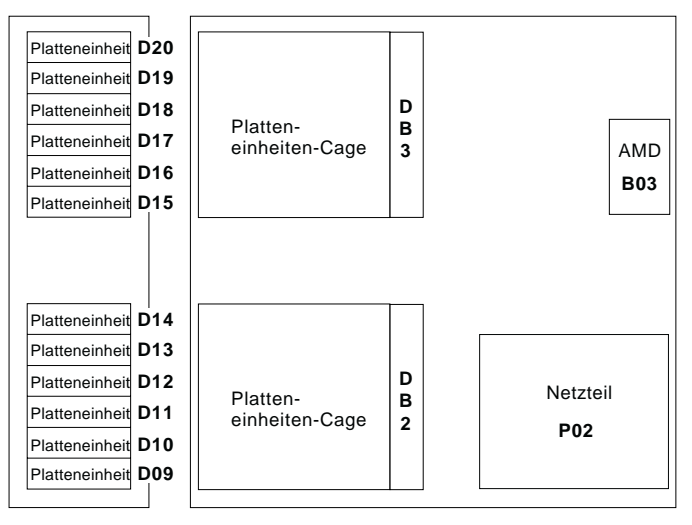

Vorderseite Rechts

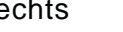

RZAQ2522-0

<span id="page-26-0"></span>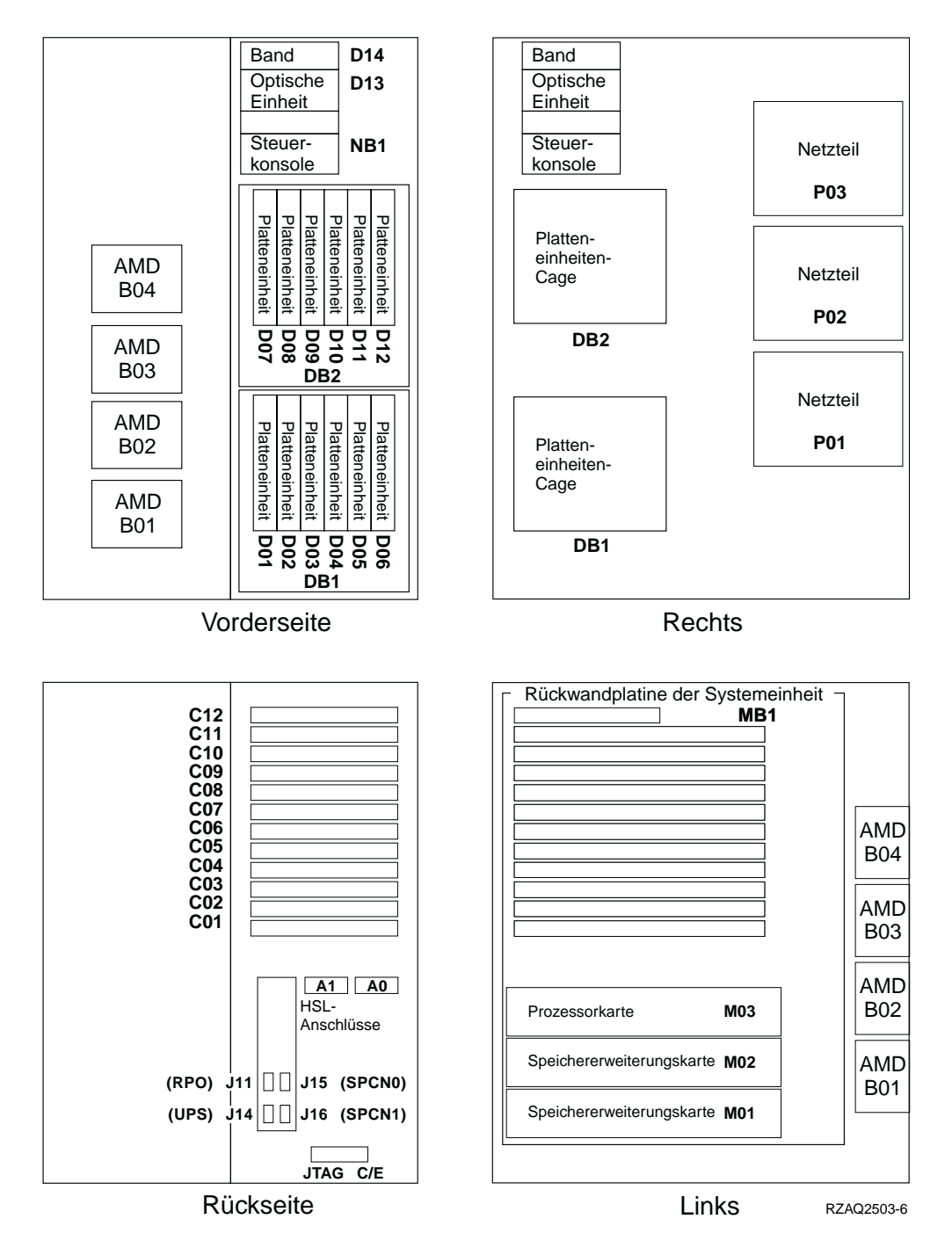

<span id="page-27-0"></span>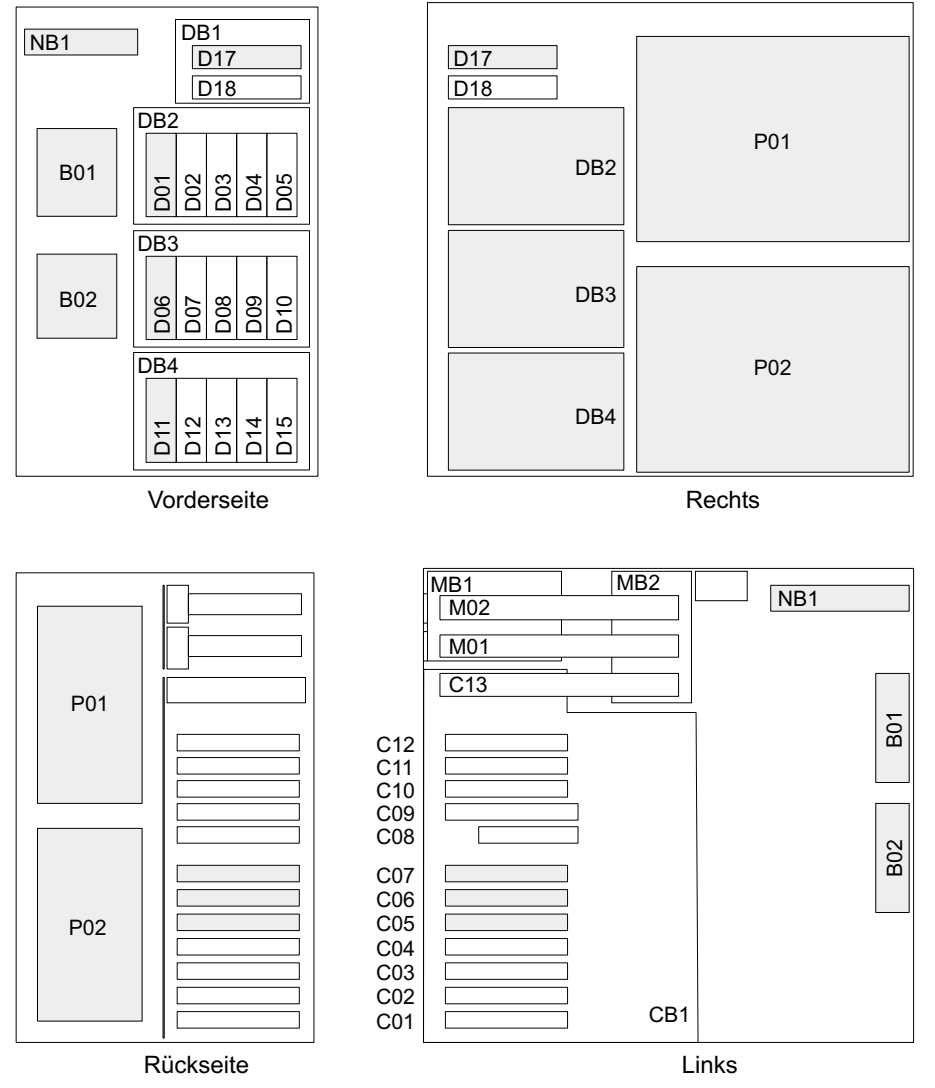

RZAR6800-3

<span id="page-28-0"></span>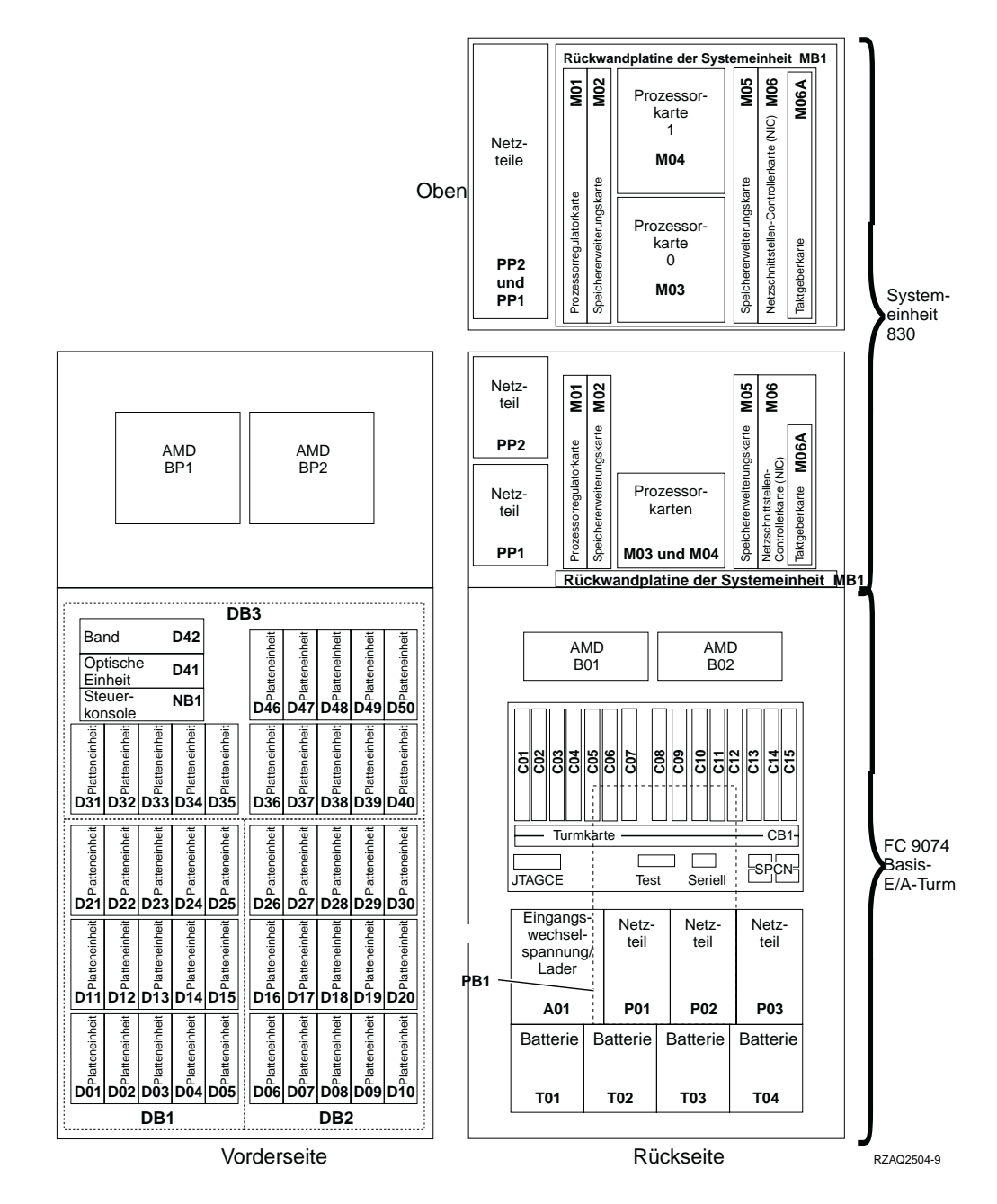

**Anmerkung:** Anschlussfolge der Platteneinheiten zur Optimierung der Leistung: D31, D36, D46, D32, D37, D47, ... D50, (zweiten Adapter hinzufügen), D01, D11, D21, D02, ... D25, (dritten Adapter hinzufügen), D06, D16, D26, D07, ... D30.

<span id="page-29-0"></span>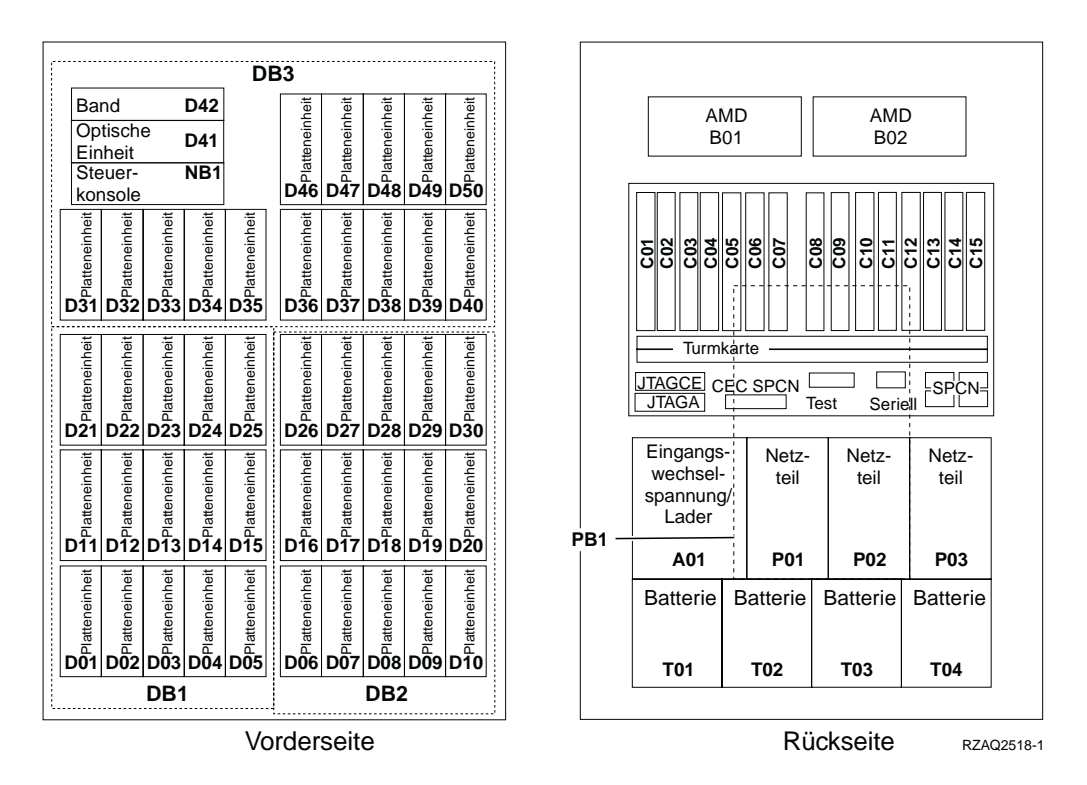

**Anmerkung:** Anschlussfolge der Platteneinheiten zur Optimierung der Leistung: D31, D36, D46, D32, D37, D47, ... D50, (zweiten Adapter hinzufügen), D01, D11, D21, D02, ... D25, (dritten Adapter hinzufügen), D06, D16, D26, D07, ... D30.

#### <span id="page-30-0"></span>**Systemeinheit 870 und 890**

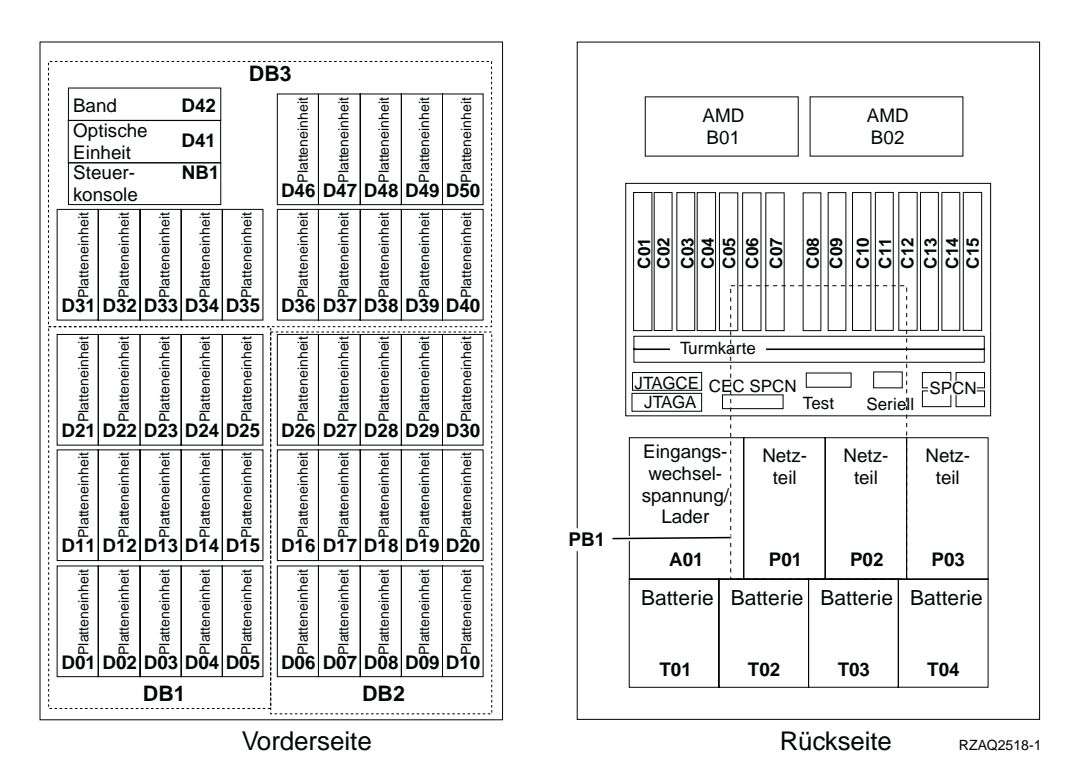

**Anmerkung:** Anschlussfolge der Platteneinheiten zur Optimierung der Leistung: D31, D36, D46, D32, D37, D47, ... D50, (zweiten Adapter hinzufügen), D01, D11, D21, D02, ... D25, (dritten Adapter hinzufügen), D06, D16, D26, D07, ... D30.

### <span id="page-31-0"></span>**Erweiterungseinheiten 5065, 5074 und 5094**

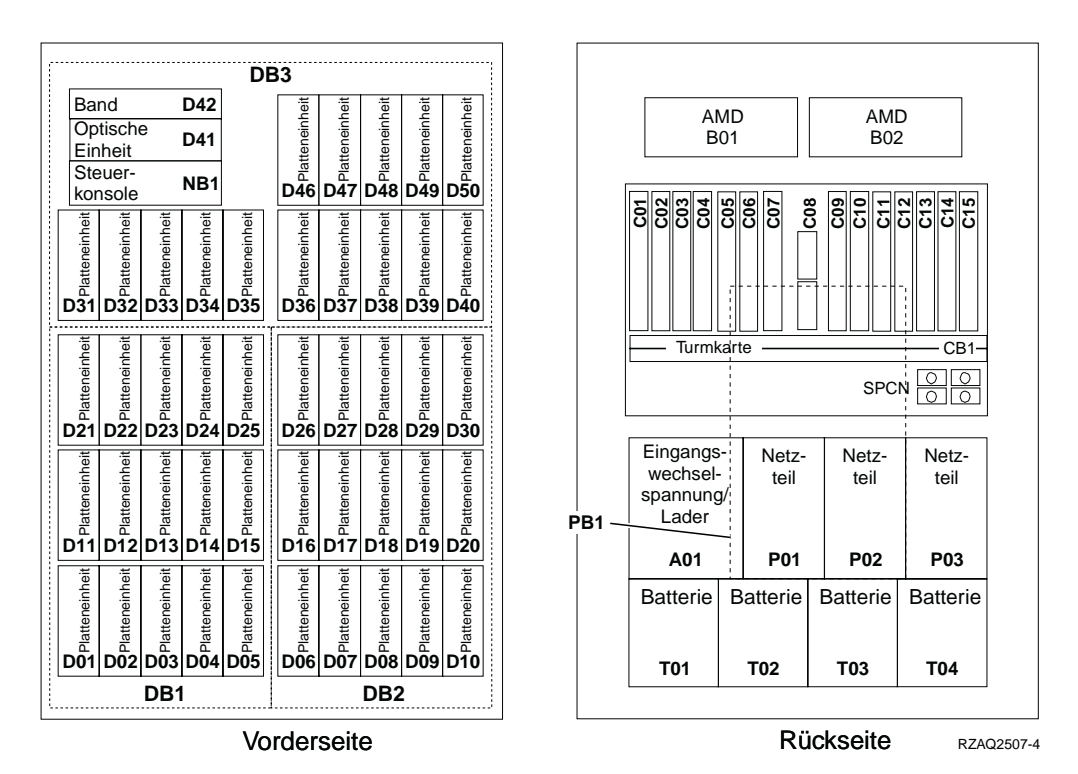

#### **Optimale Plattenposition auswählen**

Wenn Sie Platteneinheiten installieren, sollten Sie die Platteneinheiten gleichmäßig auf die Plattencontroller verteilen. Durch gleichmäßiges Verteilen der Platteneinheiten auf die Plattencontroller wird die Leistung optimiert.

- **Anmerkung für 5079:** Die Erweiterungseinheit 5079 besteht aus den beiden unabhängigen Erweiterungseinheiten 5079–001 und 5079–002. Die Regeln und Prozeduren für die Installation beziehen sich auf jede einzelne Erweiterungseinheit und sind unabhängig von der jeweils anderen Erweiterungseinheit.
- **Anmerkung für 5094:** Die Erweiterungseinheit 5094 besteht aus den beiden unabhängigen Erweiterungseinheiten 5094–001 und 5094–002. Die Regeln und Prozeduren für die Installation beziehen sich auf jede einzelne Erweiterungseinheit und sind unabhängig von der jeweils anderen Erweiterungseinheit.
- **Anmerkung:** Feature 4331 (1,65-GB-Read-Cache, Platteneinheiten mit Halbleitertechnologie) kann nur in Position 1 des Plattengehäuses installiert werden. Sie können drei dieser Features in die Erweiterungseinheit installieren (wenn drei Plattencontroller verfügbar sind), beispielsweise in die Positionen D31, D01 und D06.

Sehen Sie sich das Etikett an der Innenseite der Frontverkleidung an und installieren Sie die Platteneinheiten in der folgenden Reihenfolge:

- \_\_ 1. Füllen Sie zuerst alle Plattenpositionen, die von dem ersten Hochgeschwindigkeits-Plattencontroller gesteuert werden.
	- \_\_ a. Füllen Sie jeweils Position **1**: D31, D36, D46
- \_\_ b. Füllen Sie jeweils Position **2**: D32, D37, D47
- \_\_ c. Füllen Sie jeweils Position **3**: D33, D38, D48
- \_\_ d. Füllen Sie jeweils Position **4**: D34, D39, D49
- \_\_ e. Füllen Sie jeweils Position **5**: D35, D40, D50
- <span id="page-32-0"></span>\_\_ 2. Für die Erweiterungseinheit ist ein zweiter Hochgeschwindigkeits-Plattencontroller erforderlich, wenn Sie Platteneinheiten in die folgenden Positionen installieren wollen. Wenden Sie sich an IBM oder einen Vertragshändler, wenn die Erweiterungseinheit nicht über einen zweiten Hochgeschwindigkeits-Plattencontroller (IOA-Karte 2) verfügt.

Füllen Sie dann die Steckplatzpositionen in IOA-Karte 2 in dieser Reihenfolge:

- \_\_ a. Füllen Sie jeweils Position **1**: D01, D11, D21
- \_\_ b. Füllen Sie jeweils Position **2**: D02, D12, D22
- \_\_ c. Füllen Sie jeweils Position **3**: D03, D13, D23
- \_\_ d. Füllen Sie jeweils Position **4**: D04, D14, D24
- \_\_ e. Füllen Sie jeweils Position **5**: D05, D15, D25
- \_\_ 3. Für die Erweiterungseinheit ist ein dritter Hochgeschwindigkeits-Plattencontroller erforderlich, wenn Sie Platteneinheiten in die folgenden Positionen installieren wollen. Wenden Sie sich an IBM oder einen Vertragshändler, wenn die Erweiterungseinheit nicht über einen dritten Hochgeschwindigkeits-Plattencontroller (IOA-Karte 3) verfügt.

Füllen Sie dann die Steckplatzpositionen in IOA-Karte 3 in dieser Reihenfolge:

- \_\_ a. Füllen Sie jeweils Position **1**: D06, D16, D26
- \_\_ b. Füllen Sie jeweils Position **2**: D07, D17, D27
- \_\_ c. Füllen Sie jeweils Position **3**: D08, D18, D28
- \_\_ d. Füllen Sie jeweils Position **4**: D09, D19, D29
- \_\_ e. Füllen Sie jeweils Position **5**: D10, D20, D30

#### **Erweiterungseinheiten 5075 und 5095**

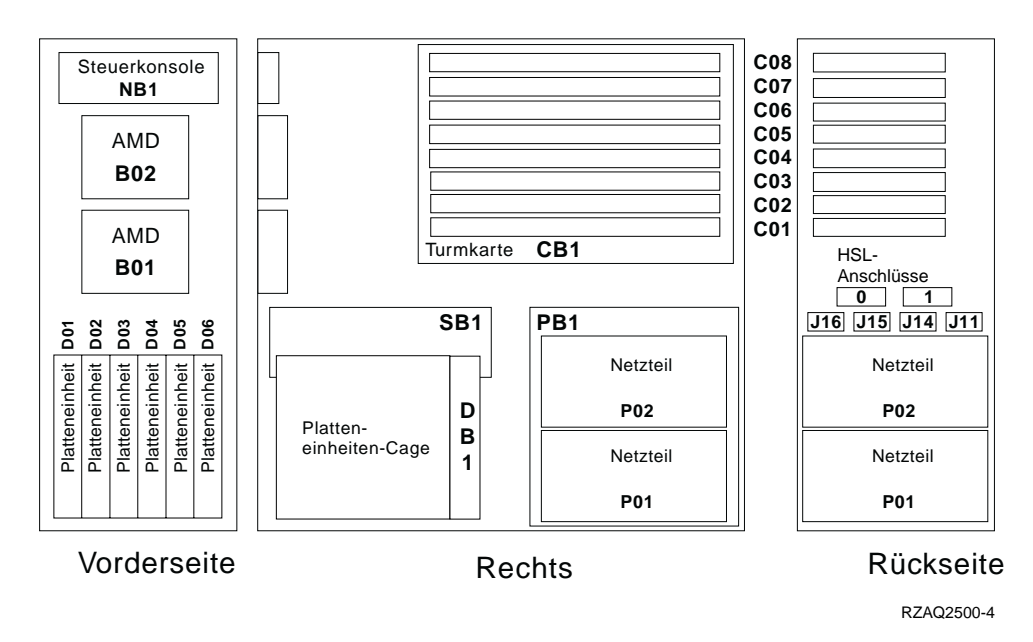

#### <span id="page-33-0"></span>**Erweiterungseinheiten 5079 und 5294**

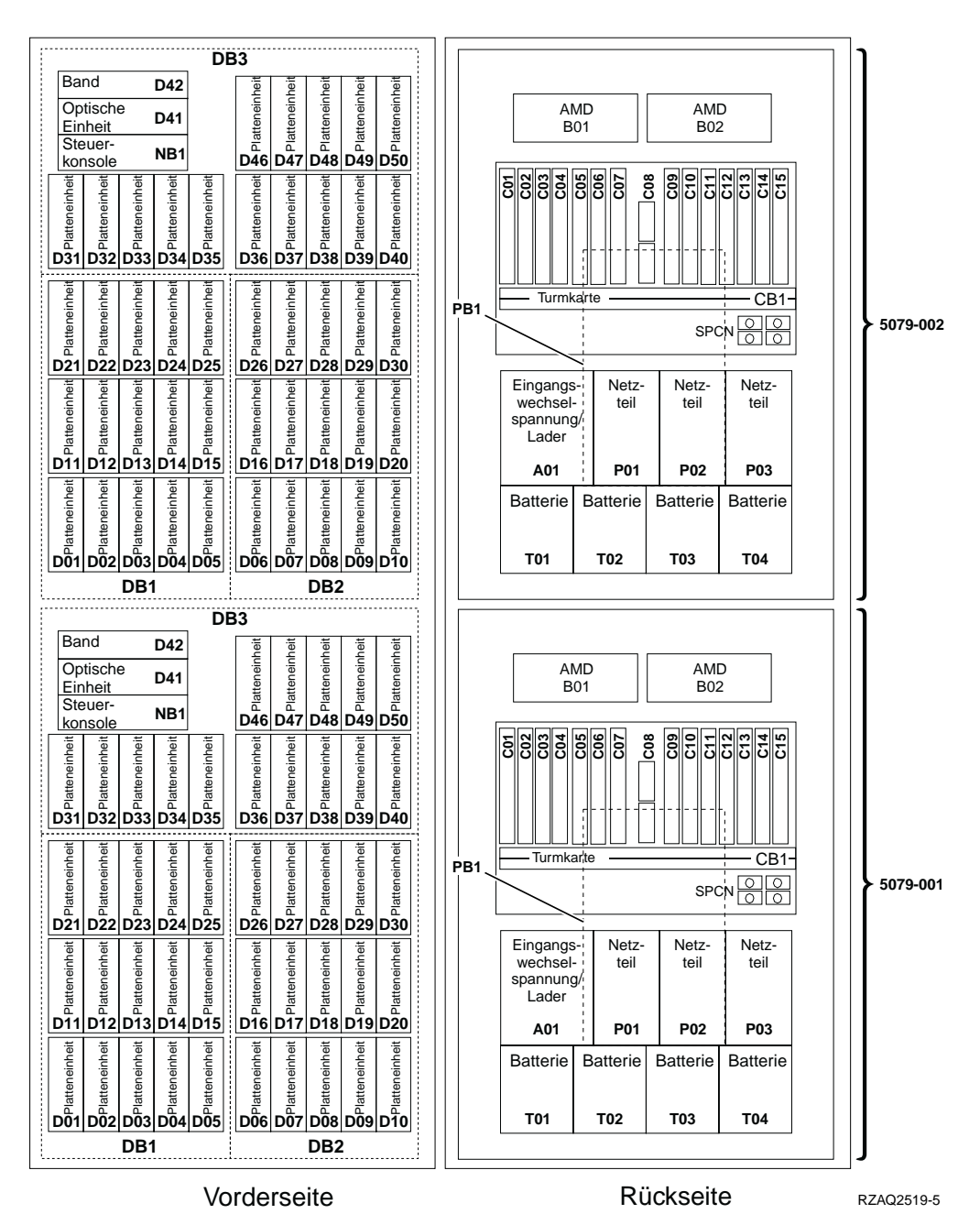

#### **Optimale Plattenposition auswählen**

Wenn Sie Platteneinheiten installieren, sollten Sie die Platteneinheiten gleichmäßig auf die Plattencontroller verteilen. Durch gleichmäßiges Verteilen der Platteneinheiten auf die Plattencontroller wird die Leistung optimiert.

**Anmerkung für 5079:** Die Erweiterungseinheit 5079 besteht aus den beiden unabhängigen Erweiterungseinheiten 5079–001 und 5079–002. Die Regeln und Prozeduren für die Installation beziehen sich auf jede einzelne Erweiterungseinheit und sind unabhängig von der jeweils anderen Erweiterungseinheit.

- **Anmerkung für 5294:** Die Erweiterungseinheit 5294 besteht aus den beiden unabhängigen Erweiterungseinheiten 5294–001 und 5294–002. Die Regeln und Prozeduren für die Installation beziehen sich auf jede einzelne Erweiterungseinheit und sind unabhängig von der jeweils anderen Erweiterungseinheit.
- **Anmerkung:** Feature 4331 (1,65-GB-Read-Cache, Platteneinheiten mit Halbleitertechnologie) kann nur in Position 1 des Plattengehäuses installiert werden. Sie können drei dieser Features in die Erweiterungseinheit installieren (wenn drei Plattencontroller verfügbar sind), beispielsweise in die Positionen D31, D01 und D06.

Sehen Sie sich das Etikett an der Innenseite der Frontverkleidung an und installieren Sie die Platteneinheiten in der folgenden Reihenfolge:

- \_\_ 1. Füllen Sie zuerst alle Plattenpositionen, die von dem ersten Hochgeschwindigkeits-Plattencontroller gesteuert werden.
	- \_\_ a. Füllen Sie jeweils Position **1**: D31, D36, D46
	- \_\_ b. Füllen Sie jeweils Position **2**: D32, D37, D47
	- \_\_ c. Füllen Sie jeweils Position **3**: D33, D38, D48
	- \_\_ d. Füllen Sie jeweils Position **4**: D34, D39, D49
	- \_\_ e. Füllen Sie jeweils Position **5**: D35, D40, D50
- \_\_ 2. Für die Erweiterungseinheit ist ein zweiter Hochgeschwindigkeits-Plattencontroller erforderlich, wenn Sie Platteneinheiten in die folgenden Positionen installieren wollen. Wenden Sie sich an IBM oder einen Vertragshändler, wenn die Erweiterungseinheit nicht über einen zweiten Hochgeschwindigkeits-Plattencontroller (IOA-Karte 2) verfügt.

Füllen Sie dann die Steckplatzpositionen in IOA-Karte 2 in dieser Reihenfolge:

- \_\_ a. Füllen Sie jeweils Position **1**: D01, D11, D21
- \_\_ b. Füllen Sie jeweils Position **2**: D02, D12, D22
- \_\_ c. Füllen Sie jeweils Position **3**: D03, D13, D23
- \_\_ d. Füllen Sie jeweils Position **4**: D04, D14, D24
- \_\_ e. Füllen Sie jeweils Position **5**: D05, D15, D25
- \_\_ 3. Für die Erweiterungseinheit ist ein dritter Hochgeschwindigkeits-Plattencontroller erforderlich, wenn Sie Platteneinheiten in die folgenden Positionen installieren wollen. Wenden Sie sich an IBM oder einen Vertragshändler, wenn die Erweiterungseinheit nicht über einen dritten Hochgeschwindigkeits-Plattencontroller (IOA-Karte 3) verfügt.

Füllen Sie dann die Steckplatzpositionen in IOA-Karte 3 in dieser Reihenfolge:

- \_\_ a. Füllen Sie jeweils Position **1**: D06, D16, D26
- \_\_ b. Füllen Sie jeweils Position **2**: D07, D17, D27
- \_\_ c. Füllen Sie jeweils Position **3**: D08, D18, D28
- \_\_ d. Füllen Sie jeweils Position **4**: D09, D19, D29
- \_\_ e. Füllen Sie jeweils Position **5**: D10, D20, D30

# <span id="page-36-0"></span>**Steuerkonsole der Systemeinheit**

Stellen Sie sich vor die iSeries-Systemeinheit. Öffnen Sie die Klappe der Steuerkonsole.

Ihre Steuerkonsole sieht wie die Steuerkonsole in Abb. 1 oder [Abb. 2 auf Seite 34](#page-37-0) aus. Sehen Sie sich die für Ihre Steuerkonsole zutreffende Abbildung an.

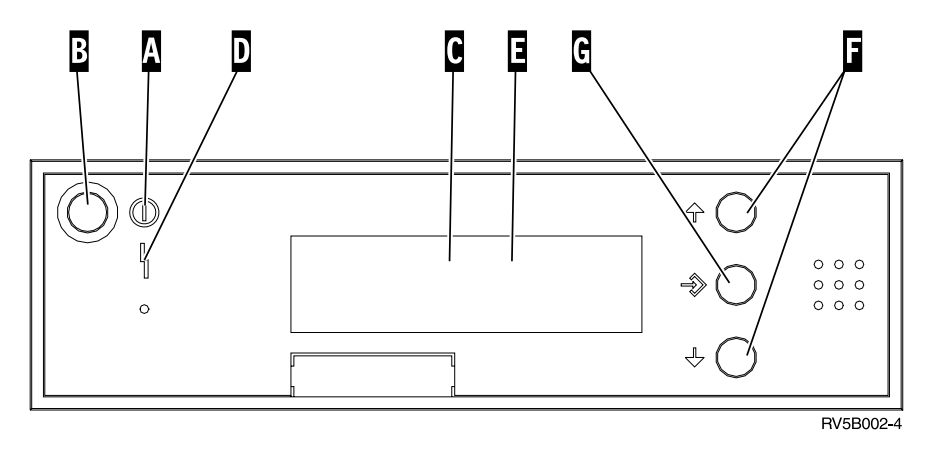

Abbildung 1. Steuerkonsole ohne elektronischen Schlüssel

Nachfolgend werden die in Abb. 1 dargestellten Elemente beschrieben:

- A Betriebsanzeige
	- v Blinkt die Anzeige, wird die Einheit mit Strom versorgt.
	- v Eine ständig leuchtende Anzeige gibt an, dass die Einheit betriebsbereit ist.
- B Netzschalter (Knopf)
- C Prozessoraktivitätsanzeige
- D Systemkontrollanzeige
- E Funktions-/Datenanzeige
- F Knöpfe zum Erhöhen oder Verringern von Werten
- G Eingabeknopf

Wenn das Aussehen Ihrer Steuerkonsole [Abb. 2 auf Seite 34](#page-37-0) entspricht, müssen Sie den Modusauswahlknopf H drücken und den Modus "Manuell" N auswählen, bevor Sie die Knöpfe zum Erhöhen oder Verringern von Werten F und den Eingabeknopf G verwenden können. Um die Modusauswahl verwenden zu können, muss der Schlüssel eingesteckt sein.

<span id="page-37-0"></span>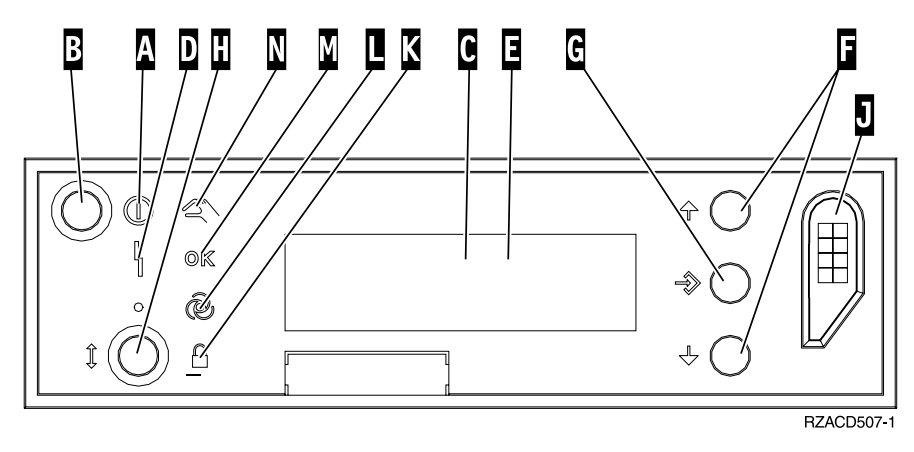

Abbildung 2. Steuerkonsole mit elektronischem Schlüssel

- A Betriebsanzeige
	- v Blinkt die Anzeige, wird die Einheit mit Strom versorgt.
	- v Eine ständig leuchtende Anzeige gibt an, dass die Einheit betriebsbereit ist.
- B Netzschalter (Knopf)
- C Prozessoraktivitätsanzeige
- D Systemkontrollanzeige
- E Funktions-/Datenanzeige
- F Knöpfe zum Erhöhen oder Verringern von Werten
- G Eingabeknopf
- H Modusauswahlknopf
- J Bereich für elektronischen Schlüssel
- K Gesichert
- L Auto
- M Normal
- N Manuell

### <span id="page-38-0"></span>**Erweiterungseinheit 7104 in Server 270 oder Erweiterungseinheit 7116 in Server 810 installieren**

\_\_ 1. Gehen Sie wie folgt vor, um den Prozessor im Modell 270 oder 810 zu ermitteln:

Aktivieren Sie den Modus 'Manuell' (**01 B M S**):

- \_\_ a. Drücken Sie den Knopf zum Erhöhen oder Verringern von Werten, bis **02** in der Funktions-/Datenanzeige erscheint.
- \_\_ b. Drücken Sie auf der Steuerkonsole den Eingabeknopf.
- \_\_ c. Drücken Sie den Knopf zum Erhöhen oder Verringern von Werten, bis **B** in der Funktions-/Datenanzeige erscheint.
- \_\_ d. Drücken Sie auf der Steuerkonsole den Eingabeknopf.
- \_\_ e. Drücken Sie den Knopf zum Erhöhen oder Verringern von Werten, bis **M** in der Funktions-/Datenanzeige erscheint.
- \_\_ f. Drücken Sie auf der Steuerkonsole den Eingabeknopf.
- \_\_ g. Drücken Sie den Knopf zum Erhöhen oder Verringern von Werten, bis **20** in der Funktions-/Datenanzeige erscheint.
- \_\_ h. Drücken Sie auf der Steuerkonsole den Eingabeknopf.
- \_\_ i. Die Feature-Nummer des Systemprozessors besteht aus den letzten vier Ziffern der langen Nummer oben in der Anzeige der Steuerkonsole. Schreiben Sie die Nummer hier auf:
- \_\_ j. Drücken Sie den Knopf zum Erhöhen oder Verringern von Werten, bis **02** in der Funktions-/Datenanzeige erscheint.
- \_\_ k. Drücken Sie auf der Steuerkonsole den Eingabeknopf.

\_\_\_\_\_\_\_\_\_\_\_\_\_\_\_\_\_\_\_\_\_\_\_\_\_\_\_\_\_\_\_\_\_.

- \_\_ l. Drücken Sie den Knopf zum Erhöhen oder Verringern von Werten, bis **B** in der Funktions-/Datenanzeige erscheint.
- m. Drücken Sie auf der Steuerkonsole den Eingabeknopf.
- \_\_ n. Drücken Sie den Knopf zum Erhöhen oder Verringern von Werten, bis **N** in der Funktions-/Datenanzeige erscheint.
- \_\_ o. Drücken Sie auf der Steuerkonsole den Eingabeknopf.

In der Funktions-/Datenanzeige muss **02 B N S** erscheinen. Ist dies nicht der Fall, wiederholen Sie die Schritte 1a bis 1o.

- \_\_ 2. Überprüfen Sie, ob alle Jobs beendet sind.
- \_\_ 3. Sind alle Jobs beendet, geben Sie den Befehl **pwrdwnsys \*immed** in eine iSeries-Befehlszeile ein. Drücken Sie dann die Eingabetaste.
- 4. Ist der Systemabschluss für die Einheit beendet, schalten Sie alle PCs und Einheiten wie Drucker und Datensichtgeräte aus, die an die Systemeinheit angeschlossen sind.
- \_\_ 5. Ziehen Sie die Netzkabel aller Einheiten wie Drucker und Datensichtgeräte aus den Netzsteckdosen.
- \_\_ 6. Ziehen Sie die Netzkabel der Systemeinheit und der Erweiterungseinheit aus den Netzsteckdosen.
- \_\_ 7. Entfernen Sie die Frontverkleidung. Siehe ["Frontverkleidung der Einheit](#page-20-0) [270, 810, 820 oder 5075"](#page-20-0) auf Seite 17.
- \_\_ 8. Entfernen Sie die Rückwand. Siehe ["Seitenabdeckung und Rückwand](#page-60-0) entfernen" [auf Seite 57.](#page-60-0)
- \_\_ 9. Entfernen Sie die rechte Seitenabdeckung (zwei Rändelschrauben).
- \_\_ 10. Entfernen Sie die linke Seitenabdeckung (zwei Schrauben).
- \_\_ 11. Entfernen Sie die obere Abdeckung (zwei Schrauben). Schieben Sie die obere Abdeckung nach hinten und heben Sie sie ab.
- \_\_ 12. **Legen Sie das Antistatikarmband an, um zu verhindern, dass eine Ein-**

**heit durch elektrostatische Entladung beschädigt wird.**  $\Box$  [Video anzei](javascript:top.movieWindow()[gen.](javascript:top.movieWindow() Bringen Sie den adhäsiven Teil der Folie auf einer unbemalten Oberfläche am Rahmen der Einheit an.

#### **Anmerkungen:**

- a. Befolgen Sie die gleichen Vorsichtsmaßnahmen wie bei der Arbeit ohne das Antistatikarmband. Das Antistatikarmband (IBM 2209) soll eine elektrostatische Entladung verhindern. Durch dieses Armband wird das Risiko eines Stromschlags bei der Arbeit mit elektrischen Geräten weder erhöht noch verringert.
- b. Wenn Sie das Antistatikarmband aufrollen, entfernen Sie am Ende den Überzug von der Kupferfolie.
- c. Schließen Sie die Kupferfolie an eine **freiliegende, unbemalte** Metalloberfläche am Rahmen der Systemeinheit an (elektrische Erde).
- \_\_ 13. Wurde eine IOA-Karte 2763, 4748, 4778 oder 5705 geliefert?

**Nein**: Machen Sie mit Schritt [24 auf Seite 39](#page-42-0) weiter.

**Ja**: Benutzen Sie die folgende Tabelle, um zu ermitteln, wo die IOA-Karte installiert wird.

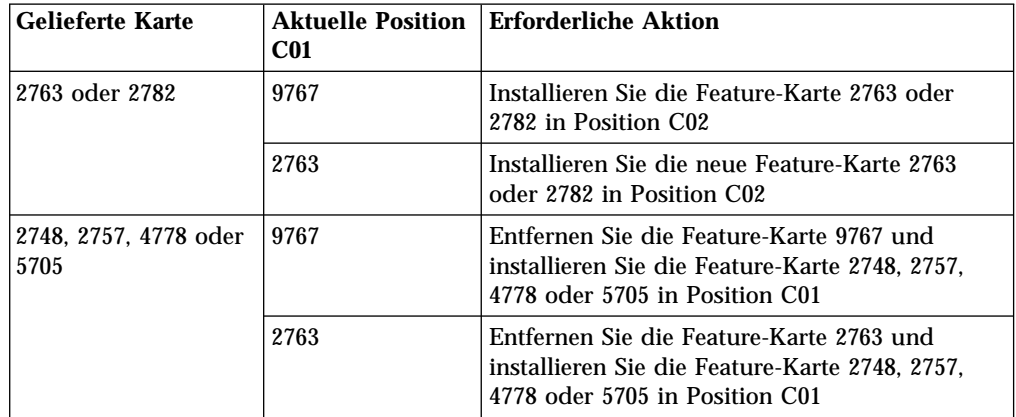

\_\_ 14. Suchen Sie die Adapterkartenpositionen innerhalb der Systemeinheit.

\_\_ 15. Sind die Karten in der Einheit mit Schrauben befestigt?

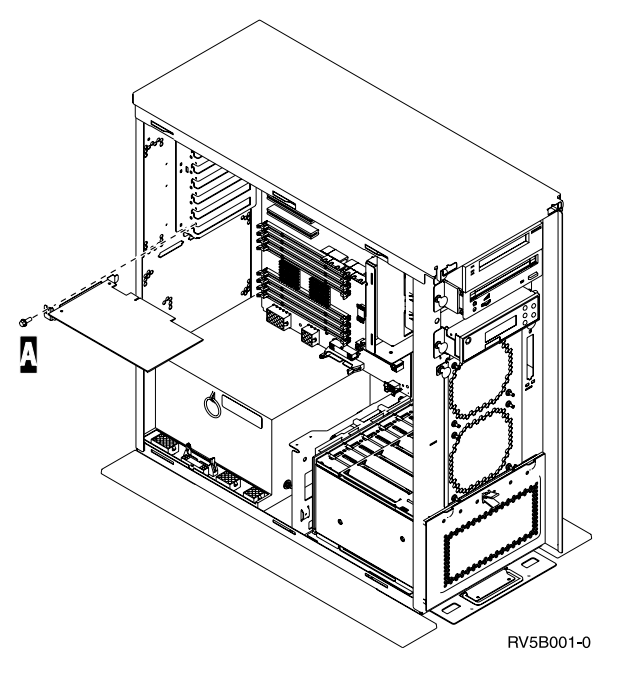

- \_\_ **Nein**: Machen Sie mit dem nächsten Schritt weiter.
- Ja: Gehen Sie wie folgt vor:
	- \_\_ a. Entfernen Sie die Schraube aus der Kartenposition, aus der Sie die Karte entfernen oder in die Sie die Karte installieren wollen.
	- \_\_ b. Machen Sie mit Schritt [17 auf Seite 38](#page-41-0) weiter.
- \_\_ 16. Öffnen Sie die Verriegelung an der Kartenposition, an der Sie die Karte entfernen oder installieren wollen. Bewegen Sie die Verriegelung gegen den Uhrzeigersinn und schwenken Sie die Verriegelung dann nach außen.

<span id="page-41-0"></span>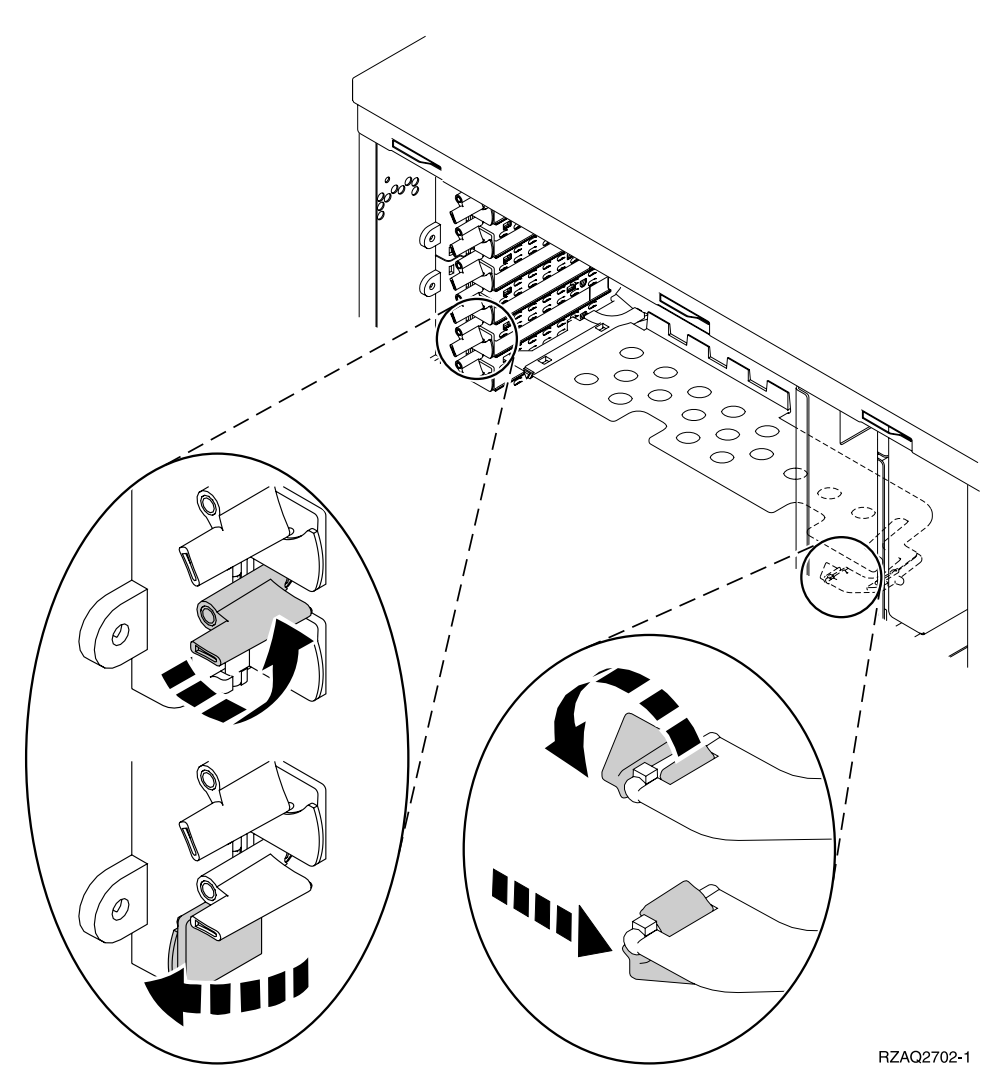

Abbildung 3. Beispiel für Kartenverriegelung

- \_\_ 17. Wenn Sie eine Karte entfernen, stecken Sie sie nach dem Entfernen in eine Schutzhülle.
- \_\_ 18. **Achtung:** Adapterkarten sind empfindlich:
	- v Fassen Sie die Adapterkarten nur an den Rändern an.
	- v Fassen Sie die Adaperkarten nicht an den Schaltkreisbereichen an.
	- v Benutzen Sie bei der Arbeit mit Adapterkarten ein Antistatikarmband.
	- v Lassen Sie die Adapterkarte in der Schützhülle, bis Sie sie installieren.
- \_\_ 19. Halten Sie die Adapterkarte bereit, die Sie in dieser Position installieren wollen.
- \_\_ 20. Richten Sie die Adapterkarte mit den Kartenhaltern innerhalb der Systemeinheit aus und drücken Sie sie ein, bis sie korrekt sitzt.
- \_\_ 21. Schwenken Sie die Verriegelung nach innen und bewegen Sie die Verriegelung im Uhrzeigersinn, um die Karte zu befestigen.
- \_\_ 22. Haben Sie eine Karte entfernt und müssen die Position ermitteln, in der sie installiert werden soll, machen Sie mit den Anweisungen in PCI-Karte installieren im *Information Center* weiter.

<span id="page-42-0"></span>\_\_ 23. **Vorsicht**

**Signalkabel möglichst einhändig anschließen oder lösen, um einen Stromschlag durch Berühren von Oberflächen mit unterschiedlichem elektrischem Potenzial zu vermeiden. (RSFTD004)**

Schließen Sie alle Kabel an und kennzeichnen Sie die Kabel mit der Kartenposition.

- \_\_ 24. Ordnen Sie die Erweiterungseinheit und die Systemeinheit nebeneinander an.
- \_\_ 25. Platzieren Sie die linke Seite der Erweiterungseinheit etwas vor der rechten Seite der Systemeinheit.

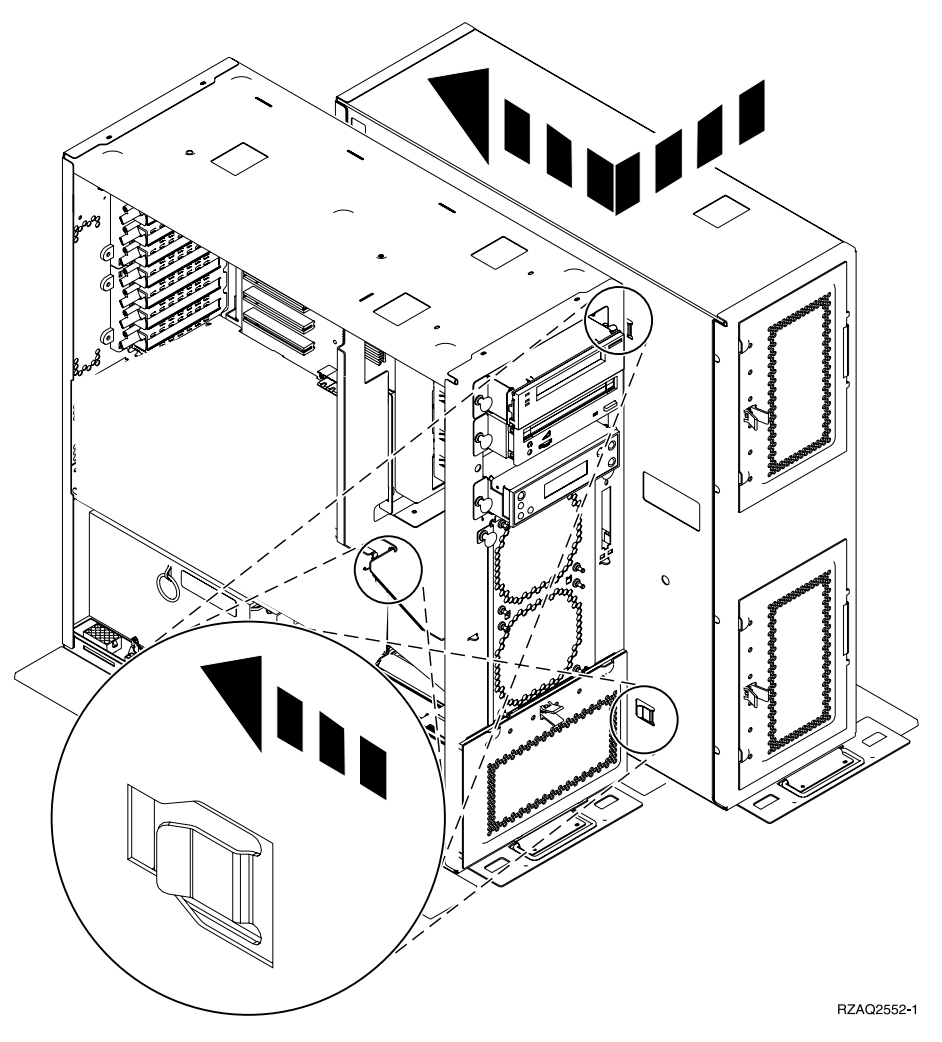

- \_\_ 26. Die linke Seite der Systemerweiterungseinheit hat Anschlusshaken, die in die Öffnungen an der rechten Seite des Rahmens der Systemeinheit eingehakt werden müssen.
- \_\_ 27. Richten Sie die Einheiten aus, indem Sie die Erweiterungseinheit zurückschieben und die Anschlusshaken einhaken.
- \_28. Installieren Sie die beiden Rändelschrauben B, um die Erweiterungseinheit an der Systemeinheit zu befestigen. Installieren Sie die Rändelschrauben von der Seite der Erweiterungseinheit.
- \_\_ 29. Suchen Sie das Datenkabel mit der Teilenummer 04N2273. Stecken Sie das Ende des Kabels (gegenüber von den weißen Kabelhaltern) in das untere Plattengehäuse.
- \_\_ 30. Führen Sie die Kabel von der Erweiterungseinheit durch die Öffnungen.
	- A Plattendatenkabel (Teilenummer 04N2273)
	- C Ventilatorkabel (Teilenummer 04N5720)
	- D Stromversorgungskabel (Teilenummer 04N5735)

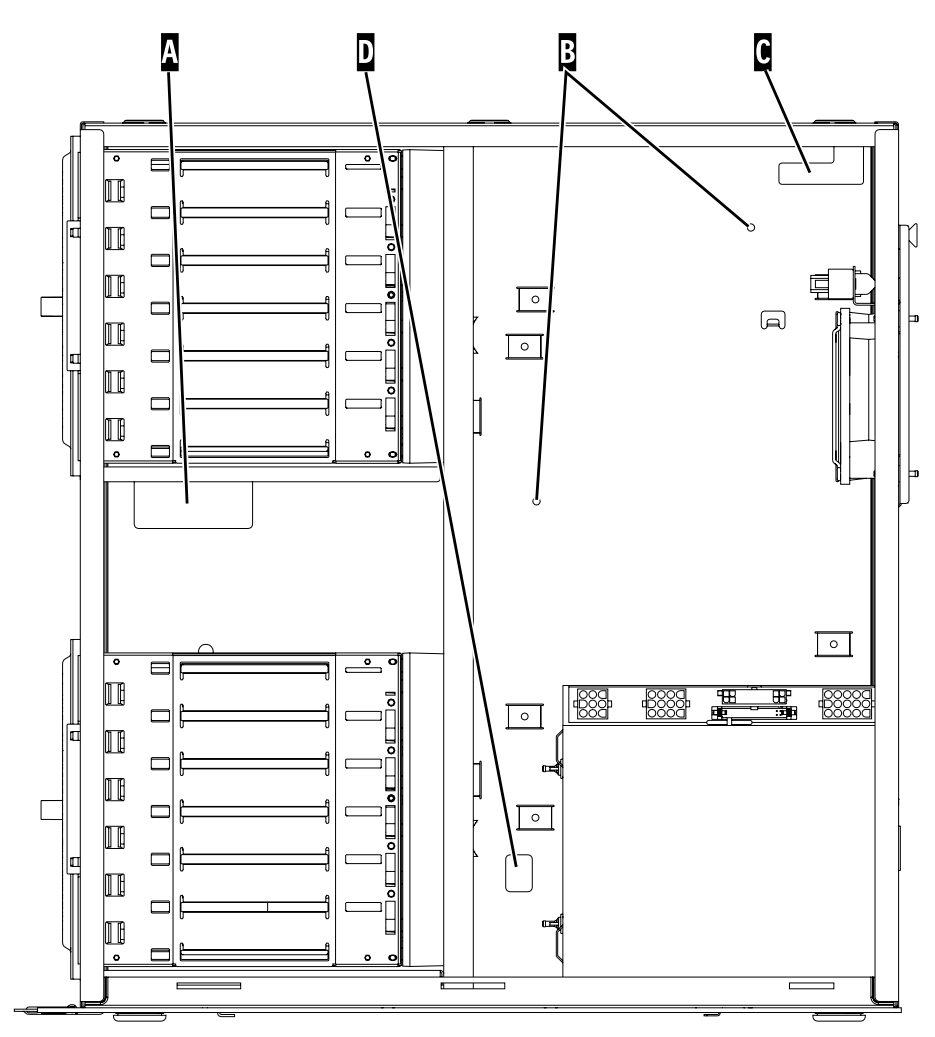

RZAQ2553-1

\_\_ 31. Schließen Sie die Plattendatenkabel A an die Feature-Karte 2757, 2763, 2782, 2748, 4778, 5705 oder 9767 in der Systemeinheit an.

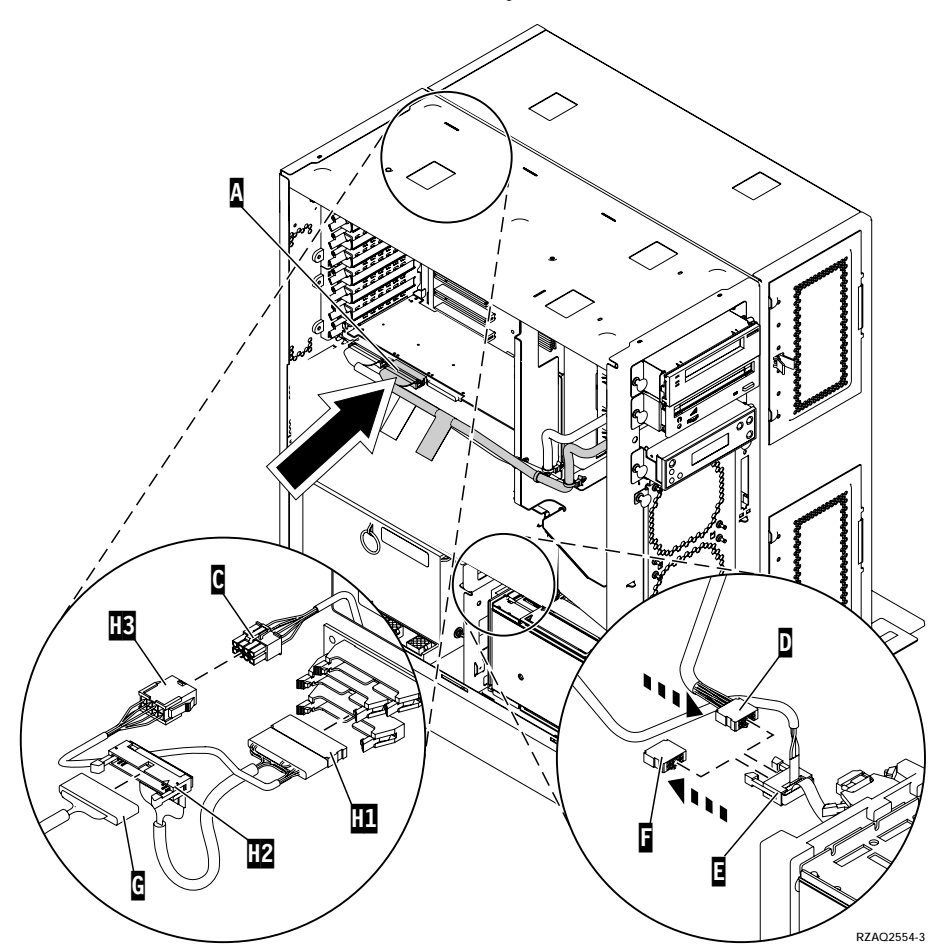

- \_\_ 32. Entfernen Sie das DEBUG-Kabel G (Teilenummer P24L1883) von der Rückwandplatine der Systemeinheit.
- \_\_ 33. Stecken Sie das mit der Erweiterungseinheit gelieferte Kabel H1 (Teilenummer P04N5595) dort ein, wo Sie das DEBUG-Kabel gerade aus der Rückwandplatine entfernt haben.
- \_\_ 34. Stecken Sie G in H2.
- \_\_ 35. Stecken Sie C (von der Erweiterungseinheit) in H3.
- \_\_ 36. Entfernen Sie den Stecker von F.
- \_\_ 37. Schließen Sie D (von der Erweiterungseinheit) und E an.
- \_\_ 38. Ist in der oberen Position der Erweiterungseinheit ein zweites Plattengehäuse installiert?
	- \_\_ **Nein**: Machen Sie mit dem nächsten Schritt weiter.
	- Ja: Gehen Sie wie folgt vor:
		- \_\_ a. Schließen Sie das zusätzliche Plattendatenkabel an der Rückseite des Plattengehäuses an.

\_\_ b. Führen Sie das Plattendatenkabel auf demselben Weg wie das vorhandene Datenkabel durch die Öffnung A.

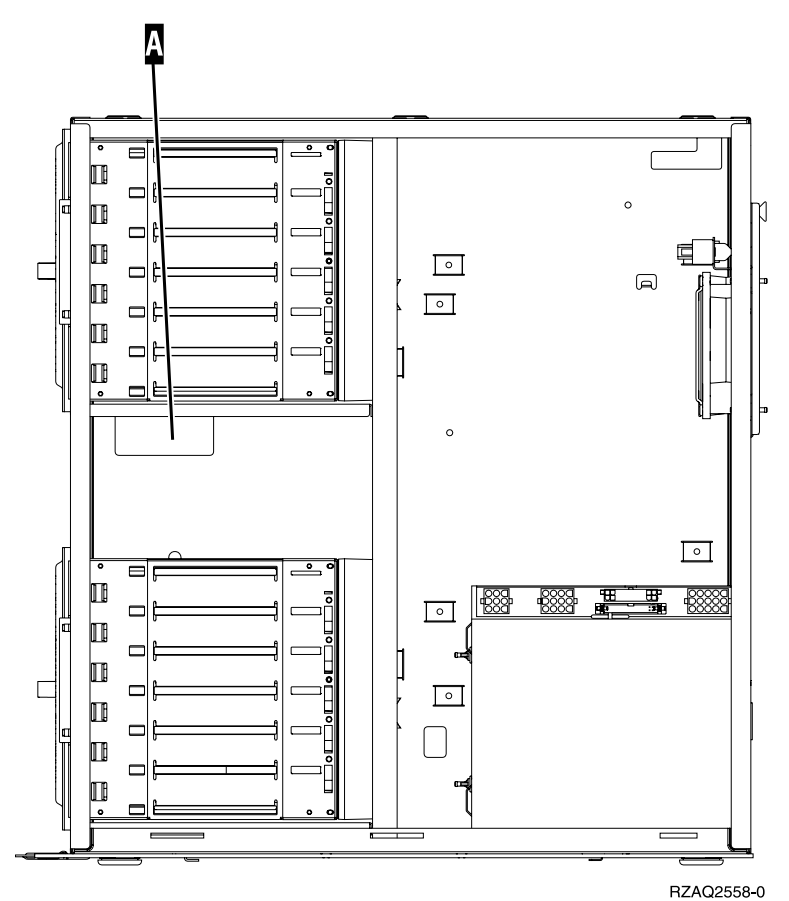

\_\_ c. Schließen Sie das Plattendatenkabel an den nächsten verfügbaren Anschluss auf der Feature-Karte 2757, 2763, 2782, 2748, 4778, 5705 oder 9767 an.

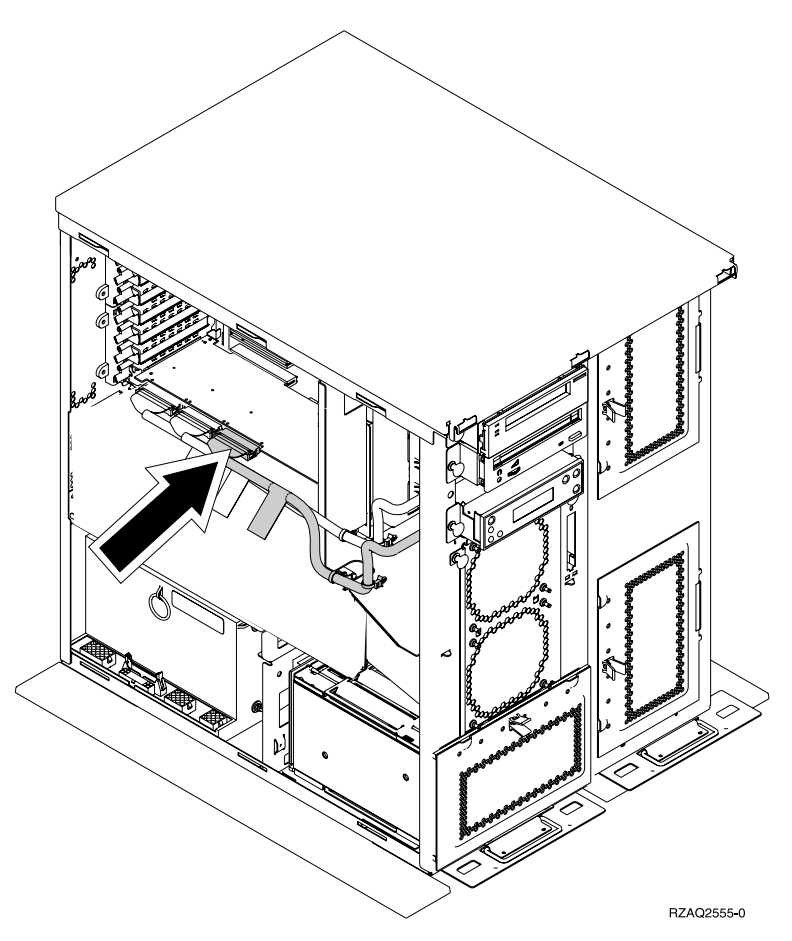

- \_\_ 39. Installieren Sie die neue obere Abdeckung. Schieben Sie die Abdeckung von der Rückseite zur Vorderseite (drei Schrauben an der Rückseite).
- \_\_ 40. Installieren Sie die rechte Seitenabdeckung (zwei Rändelschrauben).
- \_\_ 41. Installieren Sie die linke Seitenabdeckung, die sich an der Systemeinheit befand, an der linken Seite der Erweiterungseinheit (zwei Schrauben).
- \_\_ 42. Installieren Sie die neue Frontverkleidung.
- \_\_ 43. Schließen Sie das Netzkabel an der Rückseite der Erweiterungseinheit 7104 oder 7116 an.
- \_\_ 44. Installieren Sie gegebenenfalls die neue Rückwand.
- \_\_ 45. Bewahren Sie die alten Abdeckungen der Systemeinheit 270 oder 810 auf, oder führen Sie die alten Abdeckungen der ordnungsgemäßen Entsorgung zu.
- \_\_ 46. Machen Sie weiter mit ["System ist während der Installation ausgeschaltet"](#page-12-0) [auf Seite 9,](#page-12-0) um Platteneinheiten zu installieren.

### <span id="page-48-0"></span>**Plattengehäuse 7123 oder 7136 installieren**

Das Plattengehäuse 7123 wird auf der Seite liegend in die Erweiterungseinheit der Systemeinheit 270 installiert. Das Plattengehäuse 7136 wird auf der Seite liegend in die Erweiterungseinheit der Systemeinheit 810 installiert.

- \_\_ 1. Überprüfen Sie, ob alle Jobs beendet sind.
- \_\_ 2. Sind alle Jobs beendet, geben Sie den Befehl **pwrdwnsys \*immed** in eine Befehlszeile ein. Drücken Sie dann die Eingabetaste.
- \_\_ 3. Ist der Systemabschluss für die Einheit beendet, schalten Sie alle PCs und Einheiten wie Drucker und Datensichtgeräte aus, die an die Systemeinheit angeschlossen sind.
- \_\_ 4. Ziehen Sie die Netzkabel aller Einheiten wie Drucker und Datensichtgeräte aus den Netzsteckdosen.
- \_\_ 5. Ziehen Sie die Netzkabel der Systemeinheit und der Erweiterungseinheit aus den Netzsteckdosen.
- 6. Entfernen Sie die Frontverkleidung. Siehe ["Frontverkleidung der Einheit](#page-20-0) [270, 810, 820 oder 5075"](#page-20-0) auf Seite 17.
- 7. Entfernen Sie die Rückwand. Siehe ["Seitenabdeckung und Rückwand](#page-60-0) entfernen" [auf Seite 57.](#page-60-0)
	- 8. Entfernen Sie die rechte Seitenabdeckung (zwei Rändelschrauben).
- \_\_ 9. Entfernen Sie die linke Seitenabdeckung (zwei Schrauben).
- \_\_ 10. **Legen Sie das Antistatikarmband an, um zu verhindern, dass eine Ein-**

**heit durch elektrostatische Entladung beschädigt wird.**  $\Box$  [Video anzei](javascript:top.movieWindow()[gen.](javascript:top.movieWindow() Bringen Sie den adhäsiven Teil der Folie auf einer unbemalten Oberfläche am Rahmen der Einheit an.

#### **Anmerkungen:**

- a. Befolgen Sie die gleichen Vorsichtsmaßnahmen wie bei der Arbeit ohne das Antistatikarmband. Das Antistatikarmband (IBM 2209) soll eine elektrostatische Entladung verhindern. Durch dieses Armband wird das Risiko eines Stromschlags bei der Arbeit mit elektrischen Geräten weder erhöht noch verringert.
- b. Wenn Sie das Antistatikarmband aufrollen, entfernen Sie am Ende den Überzug von der Kupferfolie.
- c. Schließen Sie die Kupferfolie an eine **freiliegende, unbemalte** Metalloberfläche am Rahmen der Systemeinheit an (elektrische Erde).
- \_\_ 11. Entfernen Sie die vier Schrauben, mit denen die Metallplatte über dem vorhandenen Plattengehäuse befestigt ist. Bewahren Sie die vier Schrauben auf. Sie werden benötigt, um das neue Plattengehäuse zu befestigen.
- \_\_ 12. Packen Sie das neue Plattengehäuse aus und nehmen Sie es aus der antistatischen Plastikhülle.
- \_\_ 13. Halten Sie das Plattengehäuse so, dass Plattenposition 6 die obere Position ist.

\_\_ 14. Schieben Sie das Plattengehäuse in die Öffnung.

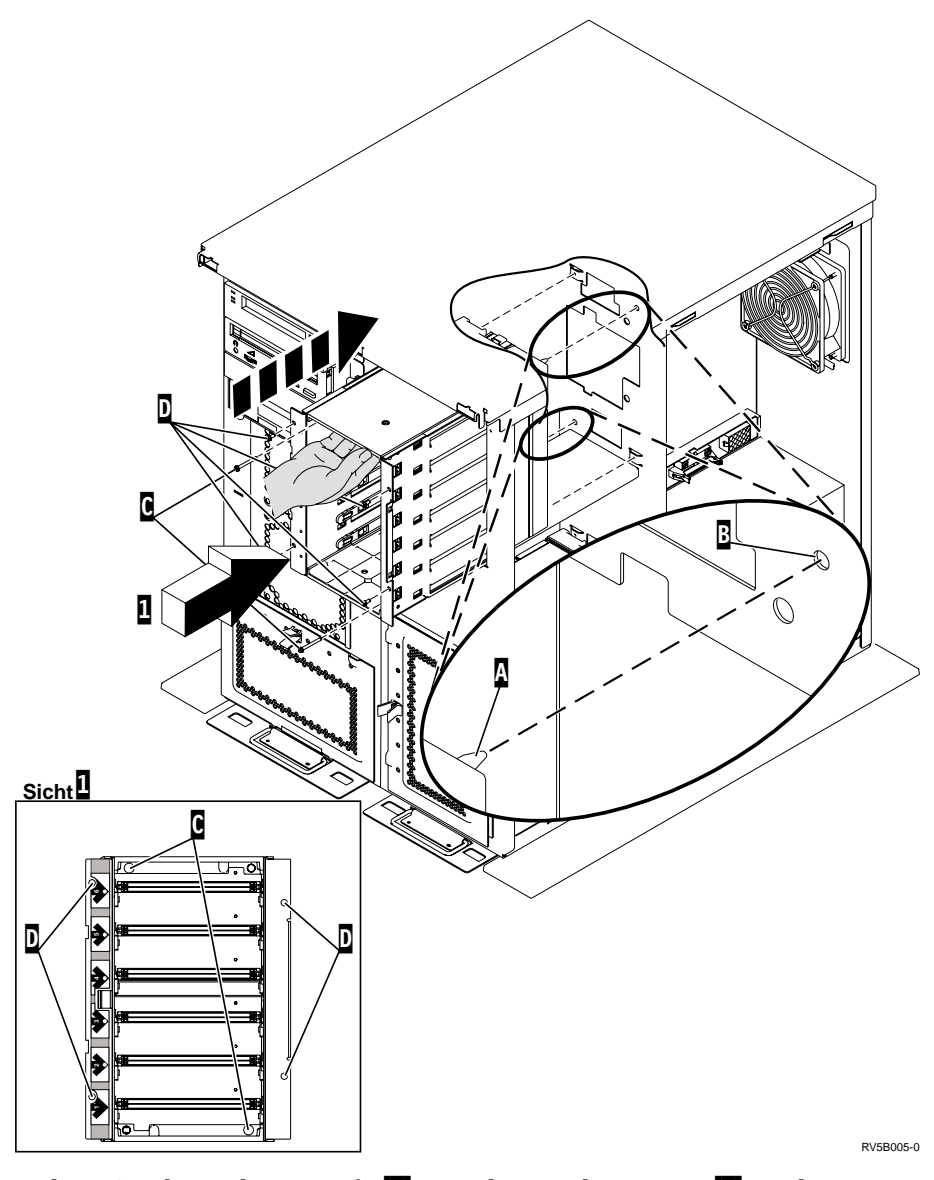

- \_\_ 15. Richten Sie den Führungsstift A am Plattengehäuse mit B in der Erweiterungseinheit aus.
- \_\_ 16. Setzen Sie die vier Schrauben D ein, mit denen das Plattengehäuse in der Erweiterungseinheit befestigt wird, ziehen Sie die Schrauben jedoch nicht an.
- \_\_ 17. Installieren Sie die beiden Schrauben C innerhalb des Plattengehäuses. Benutzen Sie das mit dem Plattengehäuse gelieferte Werkzeug, um diese beiden in Sicht 1 gezeigten Schrauben zu installieren.
- \_\_ 18. Ziehen Sie die vier Schrauben D an.

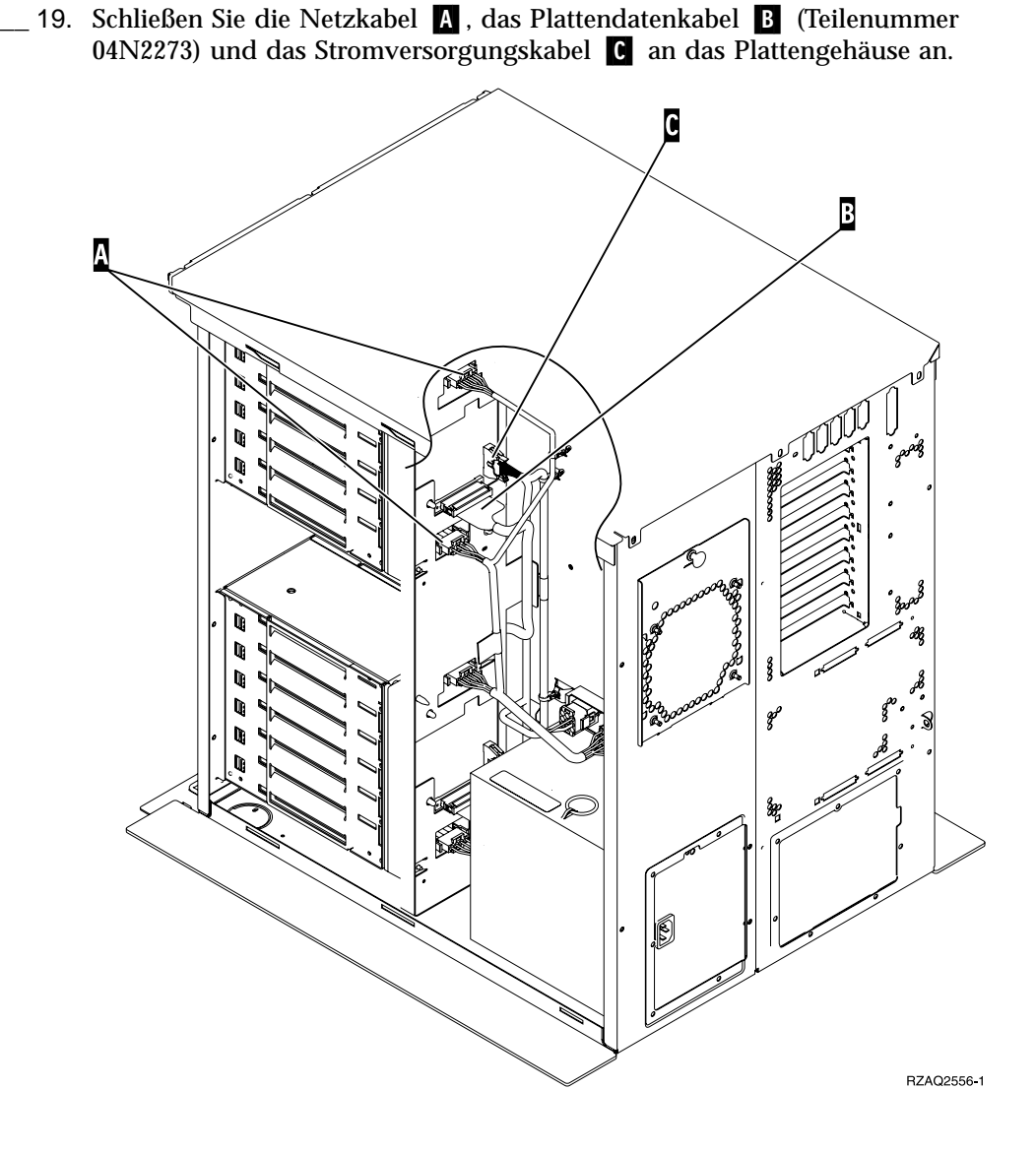

Plattengehäuse 7123 oder 7136 installieren **47**

\_\_ 20. Führen Sie das Datenkabel des Plattengehäuses auf demselben Weg wie das vorhandene Datenkabel durch die Öffnung A.

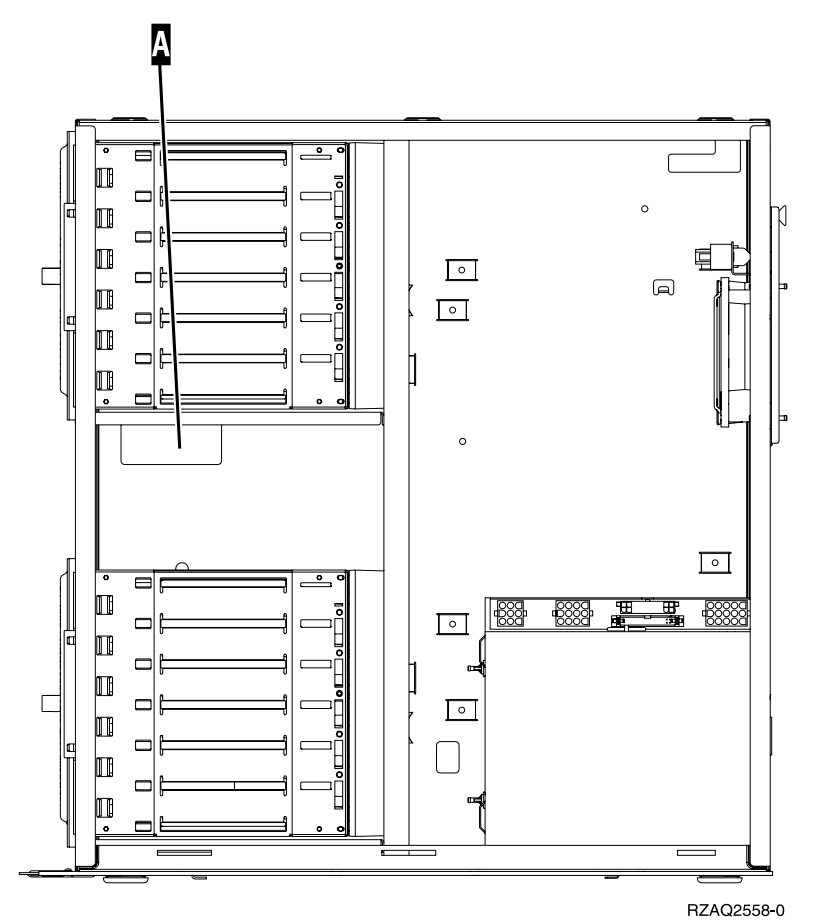

**48** 43xx Platteneinheit, 71xx Plattenerweiterungseinheit, 71xx Plattengehäuse Installation V5R2

\_\_ 21. Schließen Sie das Plattendatenkabel an den nächsten verfügbaren Anschluss auf der Feature-Karte 2757, 2763, 2782, 2748, 4778 oder 9767 an.

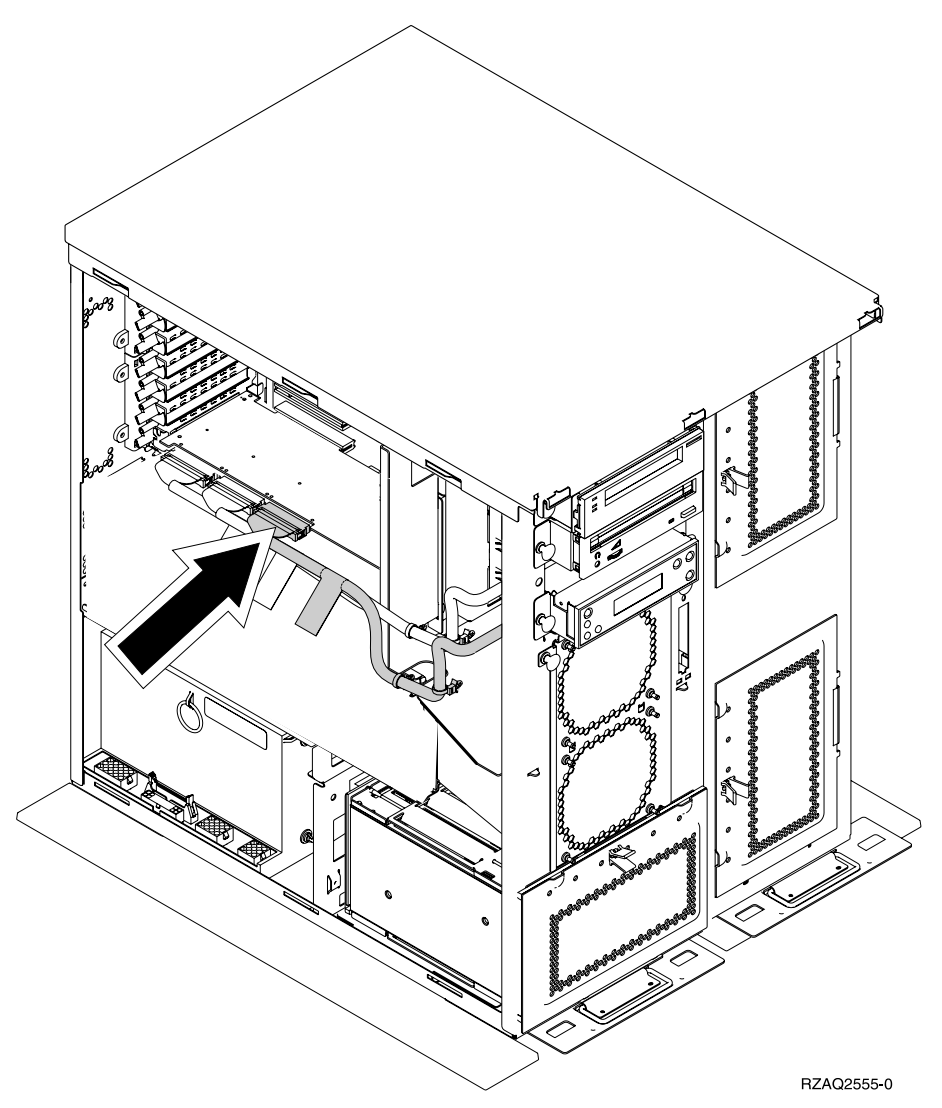

- \_\_ 22. Installieren Sie die rechte Seitenabdeckung (zwei Rändelschrauben).
- \_\_ 23. Installieren Sie die linke Seitenabdeckung (zwei Schrauben).
- \_\_ 24. Installieren Sie die Frontverkleidung.
- \_\_ 25. Installieren Sie die Rückwand.
- \_ 26. Machen Sie weiter mit ["System ist während der Installation ausgeschaltet"](#page-12-0) [auf Seite 9,](#page-12-0) um Platteneinheiten zu installieren.

### <span id="page-54-0"></span>**Plattengehäuse 7124 oder 7127 installieren**

Das Plattengehäuse 7127 wird in der oberen Position der Systemeinheit 820 installiert. Das Plattengehäuse 7124 wird in den oberen beiden Positionen der Systemeinheit 825 installiert.

- \_\_ 1. Überprüfen Sie, ob alle Jobs beendet sind.
- \_\_ 2. Sind alle Jobs beendet, geben Sie den Befehl **pwrdwnsys \*immed** in eine iSeries-Befehlszeile ein. Drücken Sie dann die Eingabetaste.
- \_\_ 3. Ist der Systemabschluss für das iSeries-System beendet, schalten Sie alle PCs und Einheiten wie Drucker und Datensichtgeräte aus, die an die Systemeinheit angeschlossen sind.
- \_\_ 4. Ziehen Sie die Netzkabel aller Einheiten wie Drucker und Datensichtgeräte aus den Netzsteckdosen.
- \_\_ 5. Ziehen Sie die Netzkabel der Systemeinheit und der Erweiterungseinheit aus den Netzsteckdosen.
- 6. Entfernen oder öffnen Sie die Frontverkleidung. Siehe ["Frontverkleidung](#page-20-0) [öffnen oder entfernen"](#page-20-0) auf Seite 17.
- 7. Entfernen Sie die Rückwand (falls vorhanden). Siehe ["Seitenabdeckung](#page-60-0) [und Rückwand entfernen"](#page-60-0) auf Seite 57.
	- 8. Entfernen Sie die linke Seitenabdeckung.
- \_\_ 9. Entfernen Sie die rechte Seitenabdeckung.
- \_\_ 10. **Legen Sie das Antistatikarmband an, um zu verhindern, dass eine Ein-**

**heit durch elektrostatische Entladung beschädigt wird.**  $\Box$  [Video anzei](javascript:top.movieWindow()[gen.](javascript:top.movieWindow() Bringen Sie den adhäsiven Teil der Folie auf einer unbemalten Oberfläche am Rahmen der Einheit an.

#### **Anmerkungen:**

- a. Befolgen Sie die gleichen Vorsichtsmaßnahmen wie bei der Arbeit ohne das Antistatikarmband. Das Antistatikarmband (IBM 2209) soll eine elektrostatische Entladung verhindern. Durch dieses Armband wird das Risiko eines Stromschlags bei der Arbeit mit elektrischen Geräten weder erhöht noch verringert.
- b. Wenn Sie das Antistatikarmband aufrollen, entfernen Sie am Ende den Überzug von der Kupferfolie.
- c. Schließen Sie die Kupferfolie an eine **freiliegende, unbemalte** Metalloberfläche am Rahmen der Systemeinheit an (elektrische Erde).
- \_\_ 11. Entfernen Sie die vier Schrauben, mit denen die Metallplatte über dem vorhandenen Plattengehäuse befestigt ist. Bewahren Sie die vier Schrauben auf. Sie werden benötigt, um das Plattengehäuse zu befestigen.
- \_\_ 12. Packen Sie das neue Plattengehäuse aus und nehmen Sie es aus der antistatischen Plastikhülle.

\_\_ 13. Schließen Sie das Steuerkabel (Teilenummer 24L1761) an Position A, die Netzkabel (Teilenummer 04N2920) an den Positionen B und C und das Datenkabel (Teilenummer 04N2273) an Anschluss D an der Rückseite des Plattengehäuses an.

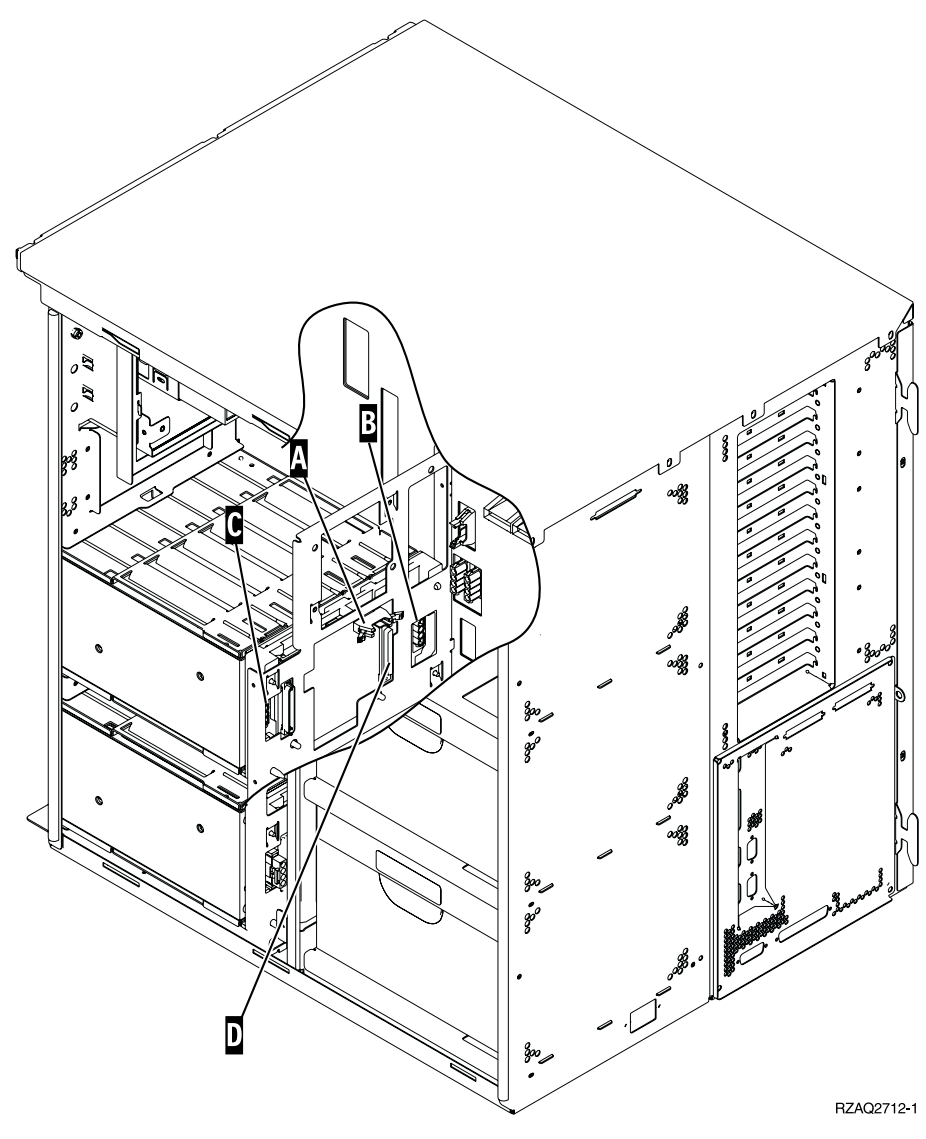

\_\_ 14. Schieben Sie das Plattengehäuse in die Öffnung, durch die die Kabel durch die Rahmenöffnungen geführt werden.

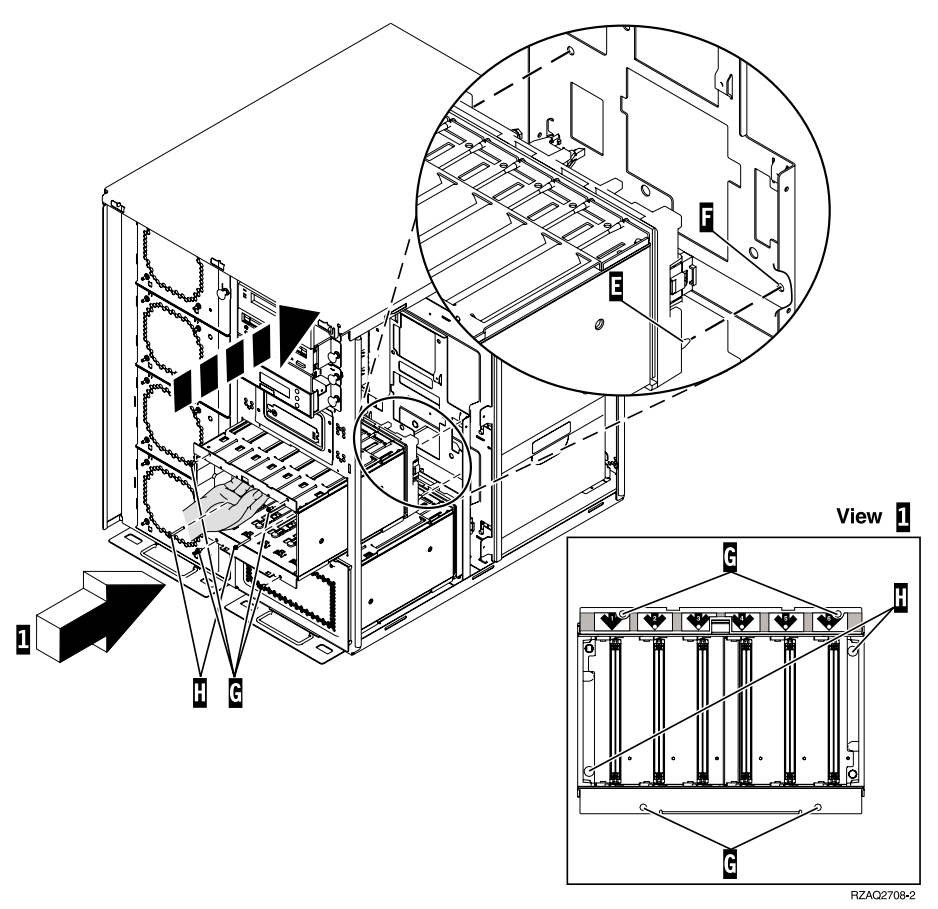

- \_\_ 15. Schließen Sie die Kabel an die Systemeinheit an (siehe Abb. 4). Schließen Sie A an A, B an B und C an C an.
- \_\_ 16. Richten Sie den Führungsstift E am Plattengehäuse mit F in der Systemeinheit aus.
- 17. Setzen Sie die vier Schrauben G ein, mit denen das Plattengehäuse in der Systemeinheit befestigt wird, ziehen Sie die Schrauben jedoch nicht an.
- \_\_ 18. Installieren Sie die beiden Schrauben H. Benutzen Sie das mit dem Plattengehäuse gelieferte Werkzeug, um die beiden in Sicht 1 gezeigten Schrauben H zu installieren.
- \_\_ 19. Ziehen Sie die vier Schrauben G an.

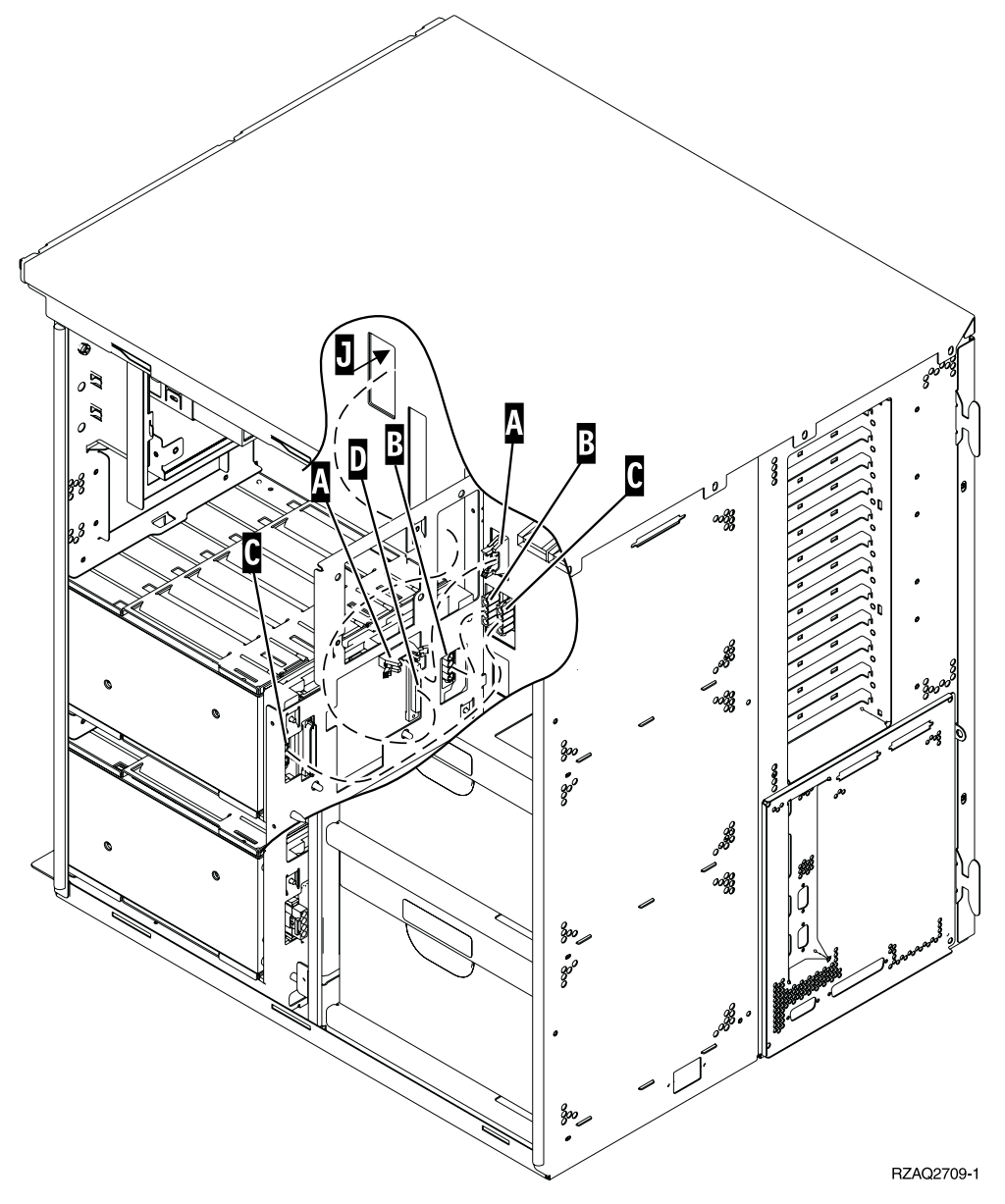

Abbildung 4. Kabel an die Systemeinheit anschließen

\_\_ 20. Führen Sie das Plattendatenkabel auf demselben Weg wie das vorhandene Plattendatenkabel durch die Rahmenöffnung J.

\_\_ 21. Schließen Sie das Plattencontrollerkabel an den nächsten verfügbaren Anschluss auf der Feature-Karte 2748, 2757, 2763, 2782, 4778 oder 5705 an.

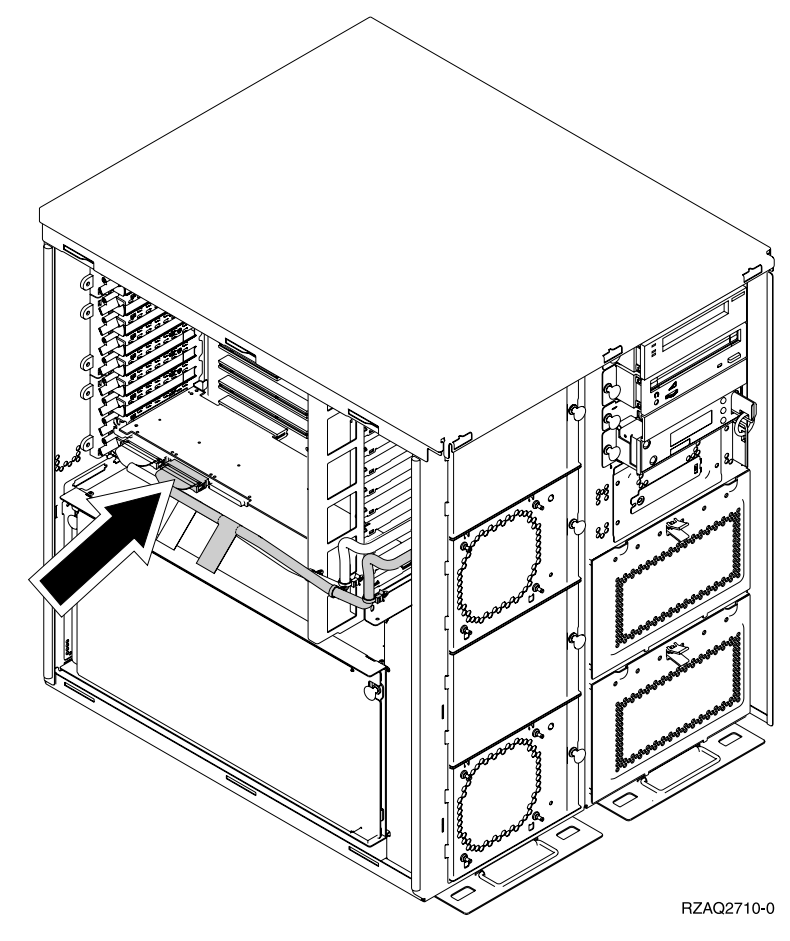

\_\_ 22. Machen Sie mit ["Netzteil installieren"](#page-59-0) auf Seite 56 weiter.

#### <span id="page-59-0"></span>**Netzteil installieren**

- \_\_ 1. Das Netzteil wird in den nächsten verfügbaren Bereich installiert. Siehe Abb. 5.
- \_\_ 2. Ziehen Sie den Knopf heraus, um die Abdeckplatte des Netzteils zu entfernen.
- \_\_ 3. Ziehen Sie den Griff des Netzteils nach unten.

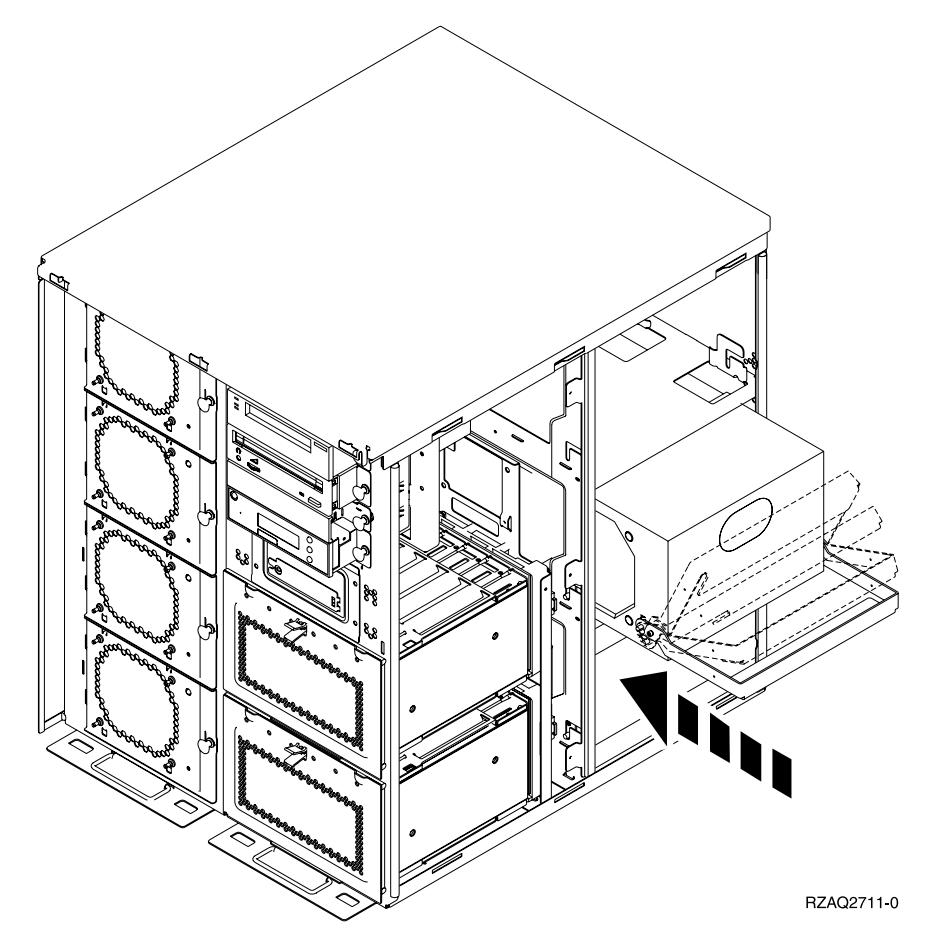

Abbildung 5. Netzteil installieren

- \_\_ 4. Schieben Sie das Netzteil in die Systemeinheit.
- \_\_ 5. Bewegen Sie den Griff nach oben, um das Netzteil zu verriegeln.
- \_\_ 6. Installieren Sie die Seitenabdeckungen.
- \_\_ 7. Installieren Sie die Rückwand.
- \_\_ 8. Machen Sie mit ["System ist während der Installation ausgeschaltet"](#page-12-0) auf Sei[te 9](#page-12-0) weiter, um Platteneinheiten in die Erweiterungseinheit zu installieren.

# <span id="page-60-0"></span>**Seitenabdeckung und Rückwand entfernen**

- \_\_ 1. Entfernen Sie die Rückwand (falls vorhanden), indem Sie sie mit der Hand unten anfassen, anheben und dann abnehmen.
- \_\_ 2. Entfernen Sie die rechte Seitenabdeckung, indem Sie die Rändelschrauben entfernen und dann die Abdeckung von der Vorderseite zur Rückseite schieben, bis sie stoppt.
- \_\_ 3. Entfernen Sie die linke Seitenabdeckung durch Entfernen der Schrauben.
- \_\_ 4. Ziehen Sie die Abdeckung heraus.

[Video dieser Schritte anzeigen.](javascript:top.movieWindow()

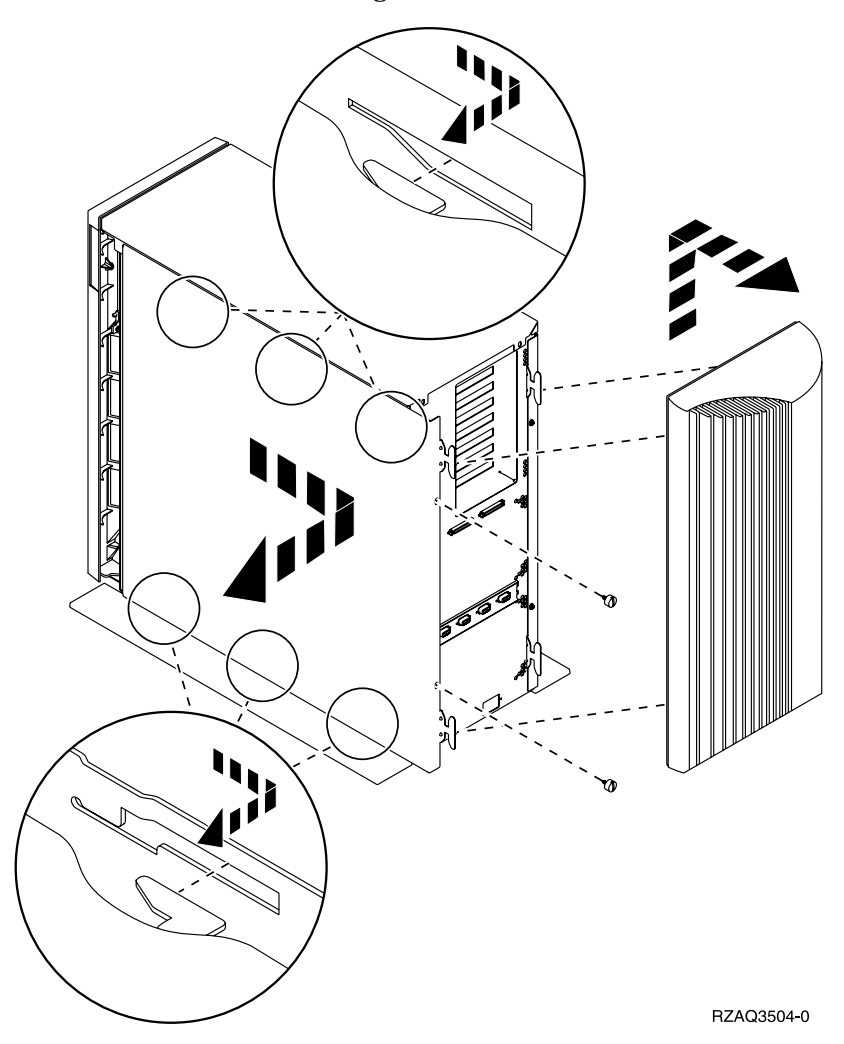

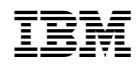